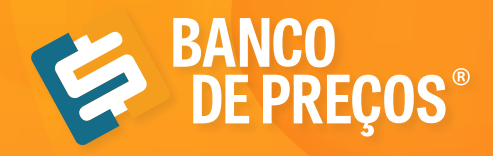

# **MANUAL DE UTILIZAÇÃO**

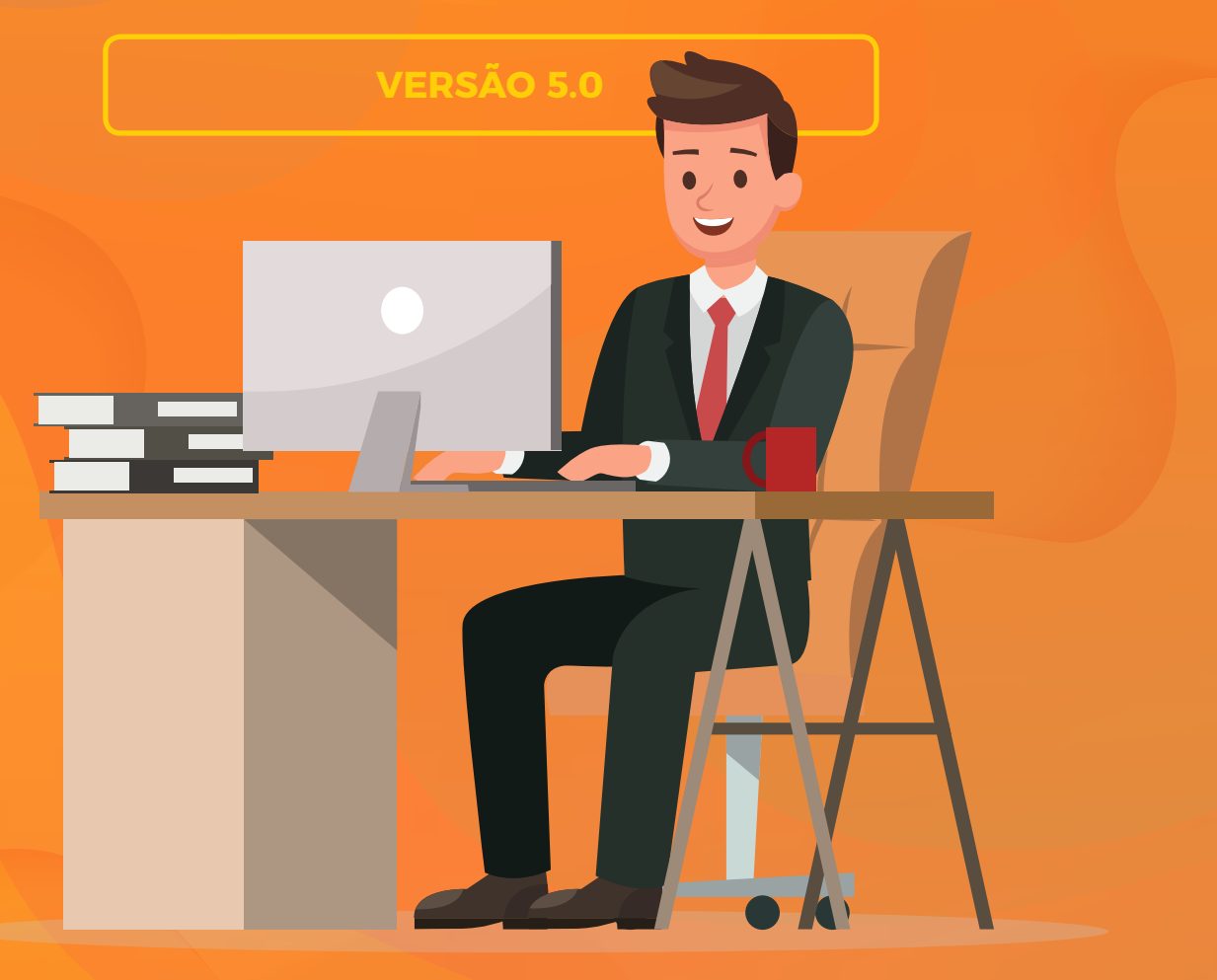

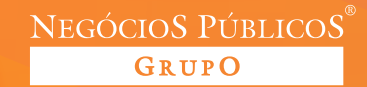

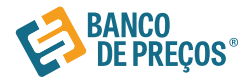

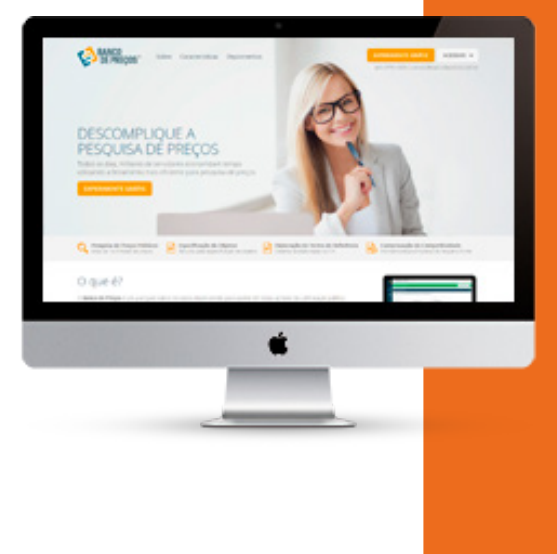

## **Sobre o Banco de Preços**

O Banco de Preços é uma ferramenta de pesquisa e comparação de preços praticados pela administração pública. É um sistema inteligente de pesquisa baseado em resultados de licitações adjudicadas e/ou homologadas que torna o processo de cotação no mercado simples e prático.

É mais um dos serviços do Grupo Negócios Públicos que visa proporcionar atendimento especial às necessidades administrativas dos órgãos e entidades consultivos por meio de consultas ao banco de dados com vários produtos e seus respectivos preços e atas (quando já adjudicado e homologado). Uma ferramenta oportuna para a solução de dúvidas e questões que requerem maior qualidade, eficiência ou urgência na elaboração de Editais e formação de preços e valores estimados. Dispõem também de informações importantes relativas a Valores de Referência.

## **Base Legal**

## LEI 8.666

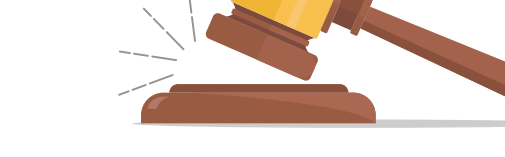

Art. 15. As compras, sempre que possível, deverão:

I - atender ao princípio da padronização, que imponha compatibilidade de especificações técnicas e de desempenho, observadas, quando for o caso, as condições de manutenção, assistência técnica e garantia oferecidas;

II - ser processadas através de sistema de registro de preços;

III - submeter-se às condições de aquisição e pagamento semelhantes às do setor privado;

IV - ser subdivididas em tantas parcelas quantas necessárias para aproveitar as peculiaridades do mercado, visando economicidade;

## V - balizar-se pelos preços praticados no âmbito dos órgãos e entidades da Administração Pública.

§ 1o O registro de preços será precedido de ampla pesquisa de mercado.

§ 2o Os preços registrados serão publicados trimestralmente para orientação da Administração, na imprensa oficial.

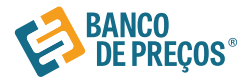

## IN 03/2017 - MPOG

Art. 1º A Instrução Normativa nº 5, de 27 de junho de 2014, passa a vigorar com as seguintes alterações:

"Art. 2º A pesquisa de preços será realizada mediante a utilização dos seguintes parâmetros: I - Painel de Preços, disponível no endereço eletrônico http://paineldeprecos.planejamento. gov.br;

II - contratações similares de outros entes públicos, em execução ou concluídos nos 180 (cento e oitenta) dias anteriores à data da pesquisa de preços;

III - pesquisa publicada em mídia especializada, sítios eletrônicos especializados ou de domínio amplo, desde que contenha a data e hora de acesso; ou

IV - pesquisa com os fornecedores, desde que as datas das pesquisas não se diferenciem em mais de 180 (cento e oitenta) dias.

§1º Os parâmetros previstos nos incisos deste artigo poderão ser utilizados de forma combinada ou não, devendo ser priorizados os previstos nos incisos I e II e demonstrada no processo administrativo a metodologia utilizada para obtenção do preço de referência.

§2º Serão utilizadas, como metodologia para obtenção do preço de referência para a contratação, a média, a mediana ou o menor dos valores obtidos na pesquisa de preços, desde que o cálculo incida sobre um conjunto de três ou mais preços, oriundos de um ou mais dos parâmetros adotados neste artigo, desconsiderados os valores inexequíveis e os excessivamente elevados.

§3º Poderão ser utilizados outros critérios ou metodologias, desde que devidamente justificados pela autoridade competente.

§4° Os preços coletados devem ser analisados de forma crítica, em especial, quando houver grande variação entre os valores apresentados.

§5<sup>º</sup> Para desconsideração dos preços inexequíveis ou excessivamente elevados, deverão ser adotados critérios fundamentados e descritos no processo administrativo.

§6º Excepcionalmente, mediante justificativa da autoridade competente, será admitida a pesquisa com menos de três preços ou fornecedores." (NR)

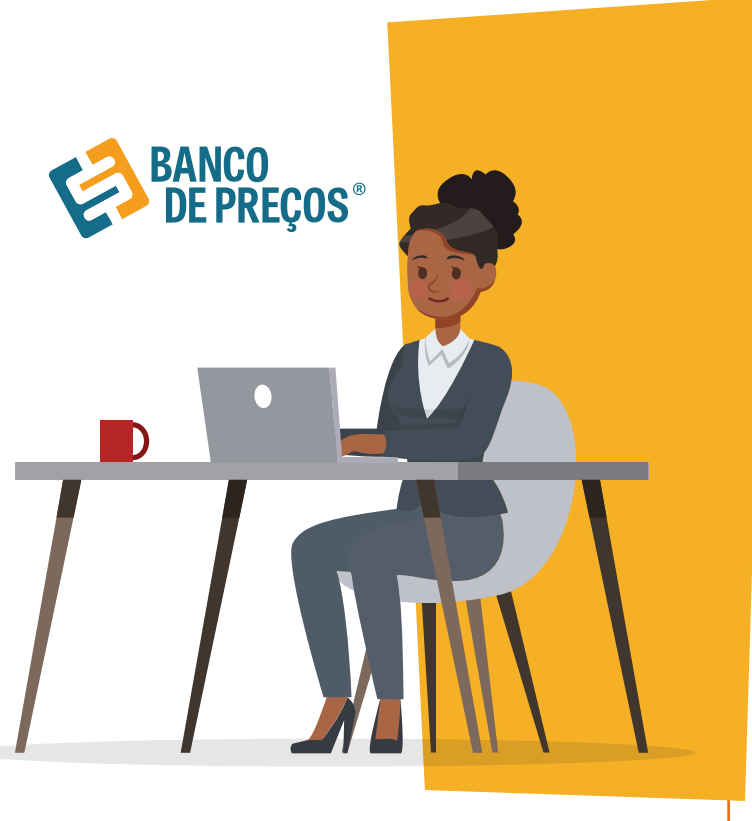

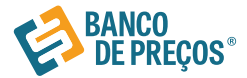

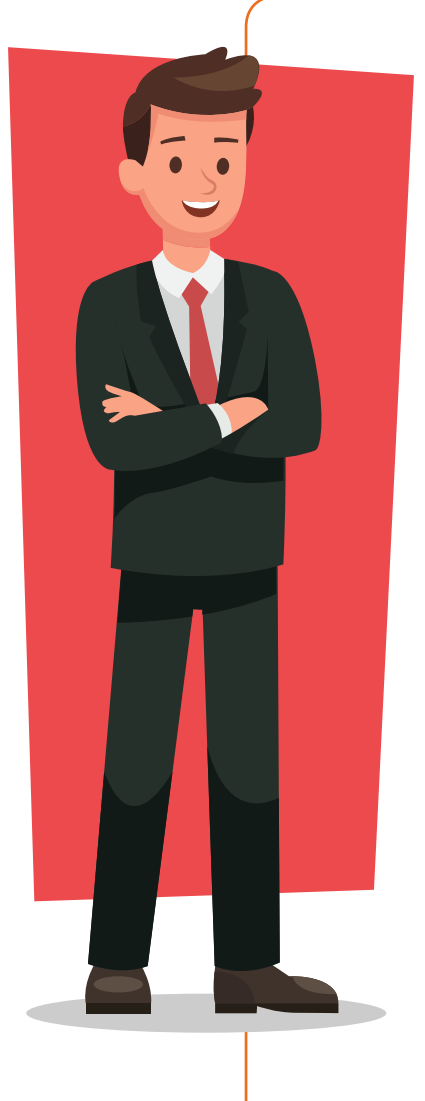

## Acórdão do TCU nº1445/2015

No sentido da utilizadas fontes diversificadas, a fim de dar maior segurança no que diz respeito aos valores a serem adjudicados.

## Acórdão 998/09-TCU/ Plenário

Para os órgãos especificamente integrantes do SISG, atende ás determinações dos **arts. 2º e 3º da Instrução Normativa nº2 2/11- SLTI/MPOG**.

Ainda, para os órgão integrantes do SISG, possibilita a utilização do critério das **"contratações similares de outros entes públicos"( art. 2º, III da IN nº 5/14-SLTI/MPOG**, atendendo, dessa forma, à determinação do Tribunal de Contas da União no **Acórdão nº 1445/2015**, no sentido da **utilização de fontes diversificadas para uma maior segurança aos valores a serem adjudicados e de aplicação prioritária dos critérios previstos incisos I e III do art. 2º** da referida Instrução Normativa. Preços > Federal + Municipal + Economia Mistas e Instituições Públicas.

## Acórdão 1231/18 Plenário

Em recente decisão, o TCU ressaltou a necessidade de uma ampla pesquisa de preços durante a fase preparatória das licitações, e seu firme entendimento de que sejam utilizados, entre outros critérios, cotações com fornecedores, contratos anteriores do próprio órgão e contratos de outros órgãos ou entidades. (Ac. 1231/18-P)

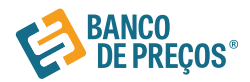

## **Acesso ao Site**

- **1.** Você vai precisar de um computador com acesso à Internet ADSL ou superior com Windows ou Linux e um navegador moderno nas suas últimas versões. O Banco de Preços funciona com Internet Explorer, Google Chrome, Mozila Firefox e Safari.
- **2.** Utilizando o navegador de sua preferência, digite na barra de endereço http://www.bancodeprecos. com.br
- **3.** Aguarde o carregamento da página, clique no botão "Acessar", digite o "Usuário" e "Senha" fornecidos por um de nossos consultores e clique no botão "Entrar".

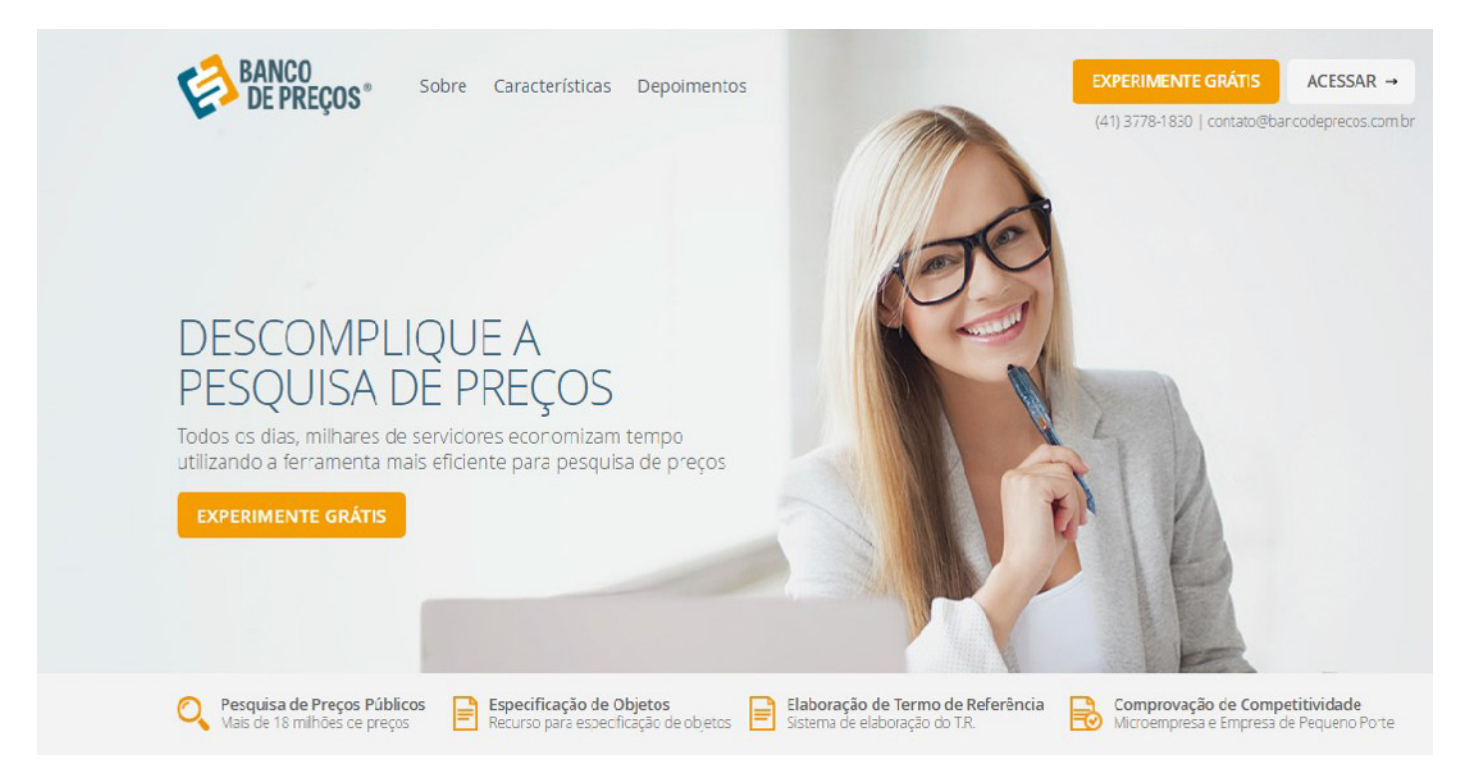

- **4.** Uma vez autenticado no sistema você terá algumas opções:
- ĉ **Cotações**
- São as opções de cotações: Cotação Rápida ou Cotação em Lote.
- ĉ **Cotação rápida**
- Abre direto na página de pesquisa do produto.
- ĉ **Pesquisa por código Catmat/Catser**
- Para os órgãos especialmente integrantes do SISG, atende ás determinações arts. 2° e 3° da Instrução Normativa nº 2/11-SLTI/MPOG.
- ĉ **Pesquisa Sistematizada**
- ▶ No sentido da utilização de fontes diversificadaspara uma maior segurança aos valores a serem adjudicados e de aplicação prioritária dos critérios previstos nos incisos I e III do art. 2º da referida Instrução Normativa.
- ĉ **Mapa de fornecedores**
- ç Mapeamento estratégico de compras com acesso aos dados dos fornecedores e preços por região com filtro de fornecedores ME e EPP.

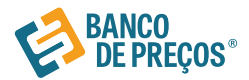

### ĉ **Comprovação de competitividade Decreto 8.538/15**

Aonde você pode descobrir, de forma ágil e prática, quais são as empresas aptas a atender a LC 147 e o novo decreto 8.538/15.

#### ĉ **Terceirização**

ç Traz resultados mais específicos de serviços. O valor unitário informado no Comprasnet e o preço final do vencedor com a planilha de custos.

#### ĉ **Termo de Referência**

▶ Opção de criar o termo de referência nos padrões da AGU manualmente, importar de uma cotação realizada ou a partir de um usuário do BP Fase Interna.

#### ĉ **Configurações**

ç Definir os parâmetros gráficos para fixar ao relatório, com opções de cálculo, adicionar logomarca e título para o Relatório.

### ĉ **BP Fase interna**

ç Módulo para especificar objeto e serviços a ser cotado de forma simples e rápida. Gerando um termo de referência nos padrões da AGU.

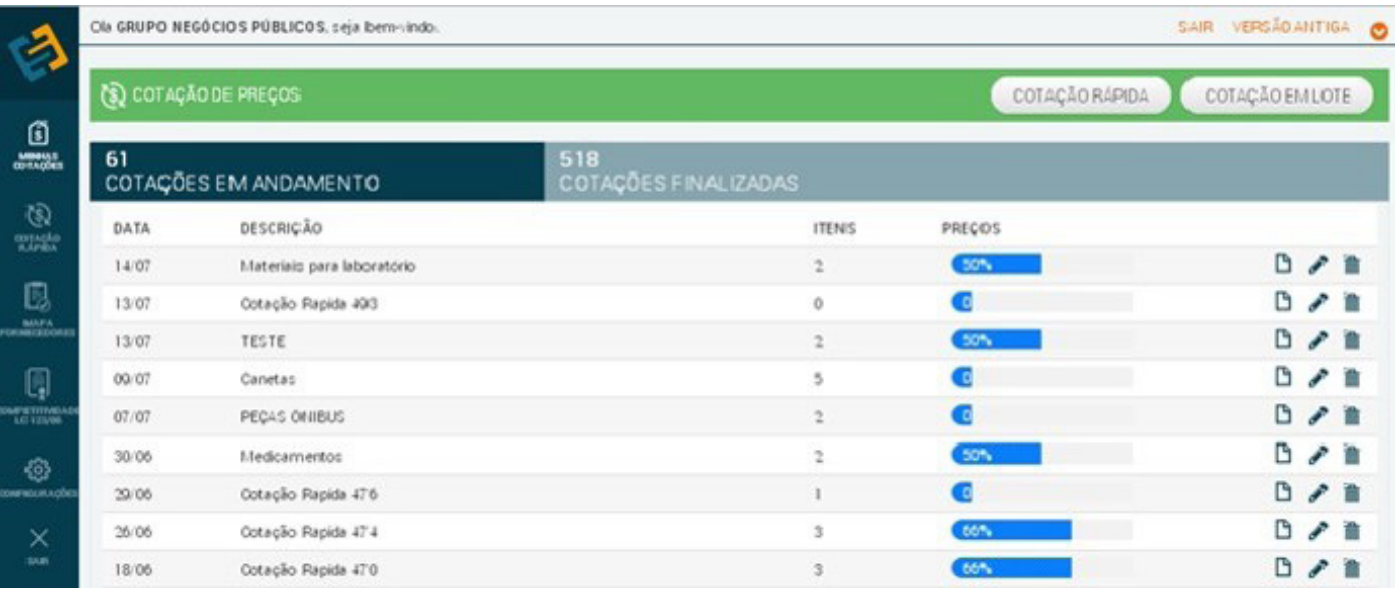

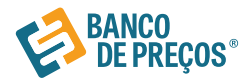

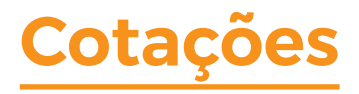

O primeiro passo para começar a cotação é clicar em uma das opções:

Cotação rápida ou cotação em lote.

Cotação Rápida: Pesquisar apenas um item.

Cotação em lote: Criação de um lote com vários itens.

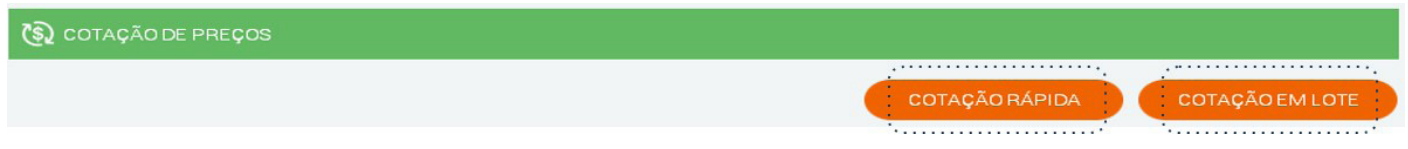

## Cotação Rápida

- **1.** Clique em "Cotação Rápida"
- **2.** No campo de Palavra-chave, digite uma ou mais palavras-chave que descreva da melhor forma o item que você procura\*.

\*Quanto mais palavras você digitar mais específica será sua pesquisa. Por isso, é importante observar algumas dicas: Palavra-Chave no Singular: Muitos itens estão cadastrados no singular, por isso palavras como "canetas", "cartuchos", "mesas" e etc... têm baixo índice de retorno. Não utilize preposição. Ex: saco de lixo, colocar apenas saco lixo.

- **3.** Não é necessário especificar: Marca ou Órgão, você poderá classificar o período de 30 dias aos últimos dois anos, como também por Região ou Estado .
- **4.** Pesquise e aguarde o carregamento dos preços.
- **5.** Uma lista de itens com seus respectivos preços aparecerão. Nessa lista, você pode visualizar a Quantidade, o Estado, a Data e o Preço Unitário.
- **6.** A descrição completa e vários outros detalhes de cada item você poderá visualizar posicionando o cursor do mouse sobre o produto
- **7.** Veja abaixo, algumas funções importantes para visualização dos itens:
- Selecione o item desejado
- Clique para obter informações sobre a licitação e selecionar uma
- **F**echar aba

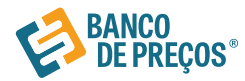

## **Pesquisa de Preços**

A pesquisa pode ser feita pela palavra chave ou pelo CATMAT/CATSER. Pela palavra chave o sistema irá retornar resultados de todos os portais localizados no banco de preços, são eles: COMPRASNET, BEC - BOLSA ELETRÔNICA COMPRAS DE SÃO PAULO, LICITAÇÕES-E, COMPRAS MG, MINISTÉRIO DA SAÚDE, TABELA SINAPI, SITES DE DOMINIO AMPLO (AMERICANAS, SUBMARINO, JOCAR).

## PESQUISA POR CÓDIGO CATMAT/CATSER

#### 1ª Passo

Insira o código e clique no botão laranja Catmat/Catser.

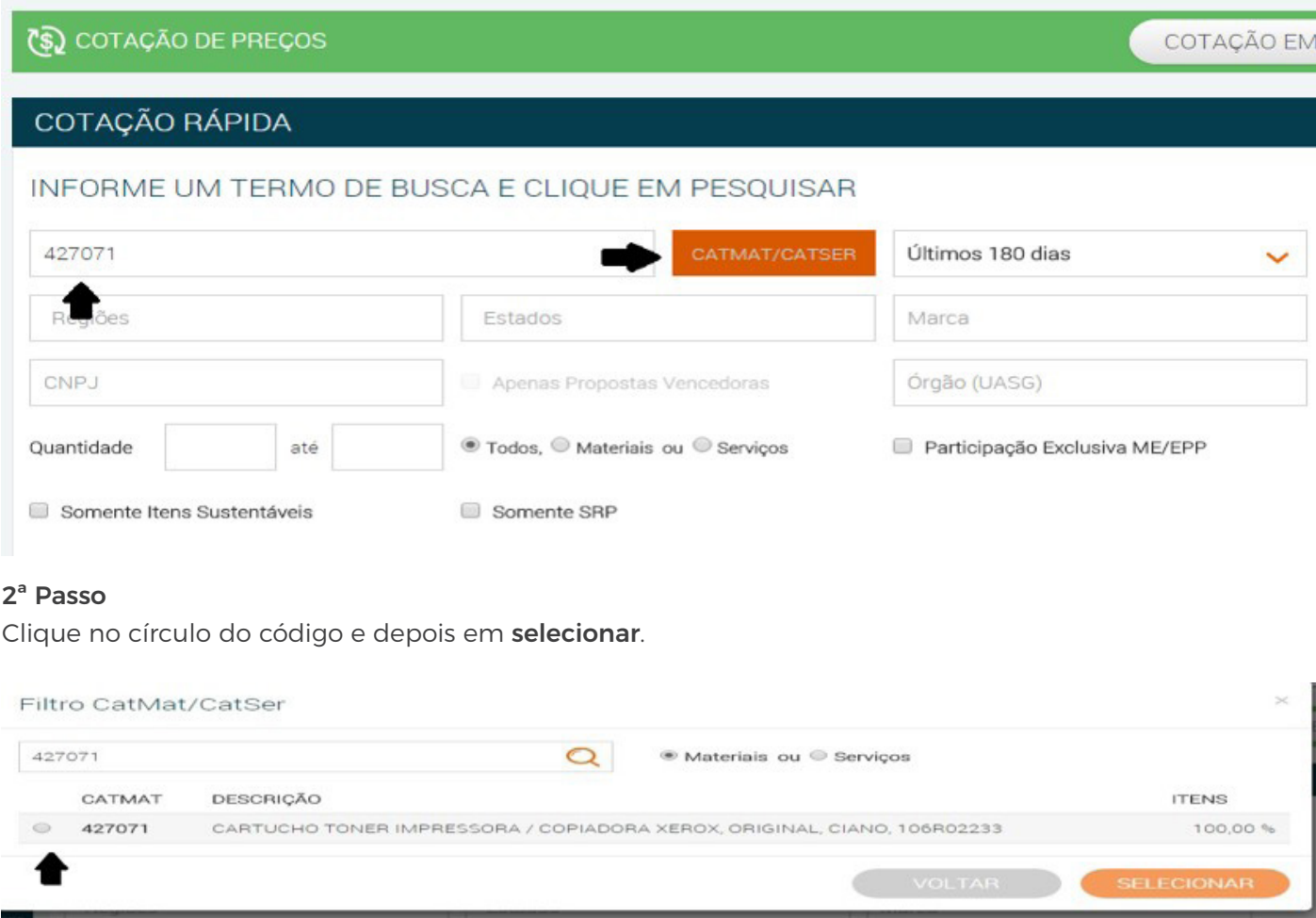

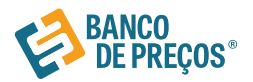

#### 3ª Passo

Depois que o campo do código ficar laranja clique Pesquisar.

### INFORME UM TERMO DE BUSCA E CLIQUE EM PESQUISAR

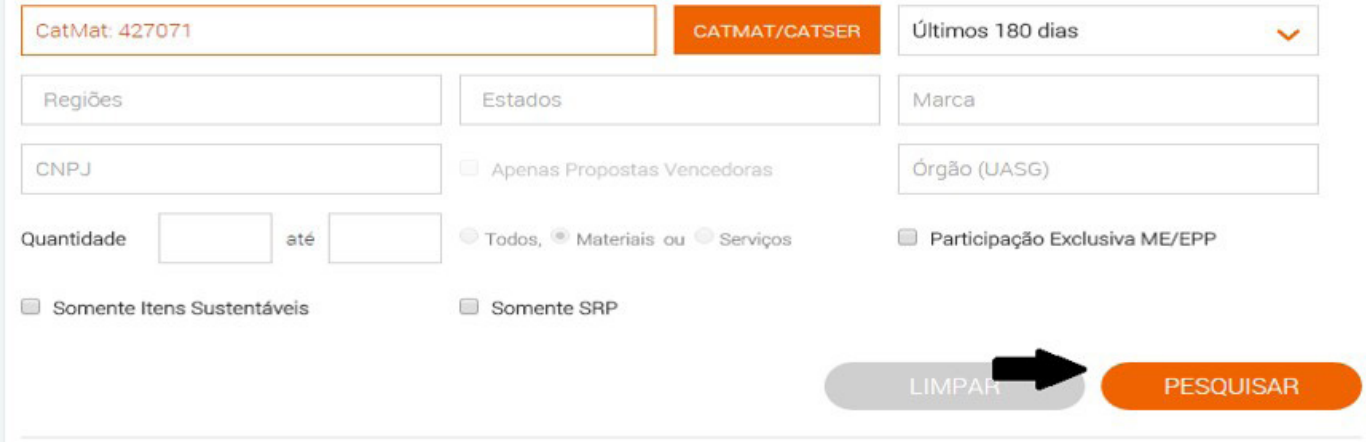

### **RESULTADO**

Realizando a pesquisa por código o sistema filtra de modo rápido, trazendo só aquela descrição compatível ao catmat inserido.

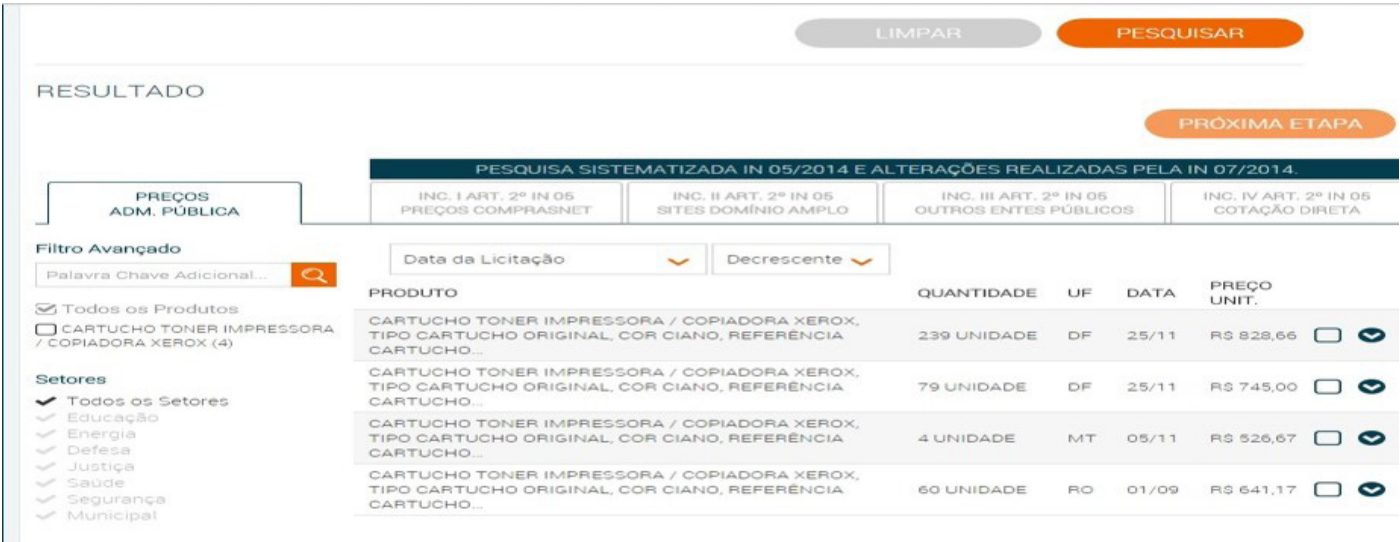

Para Continuar a pesquisa, é só selecionar o preço desejado e clicar na próxima etapa. Em seguida, selecione a opção de gerar o relatório.

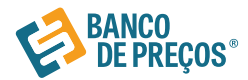

## Resultado da Pesquisa

### **RESULTADO**

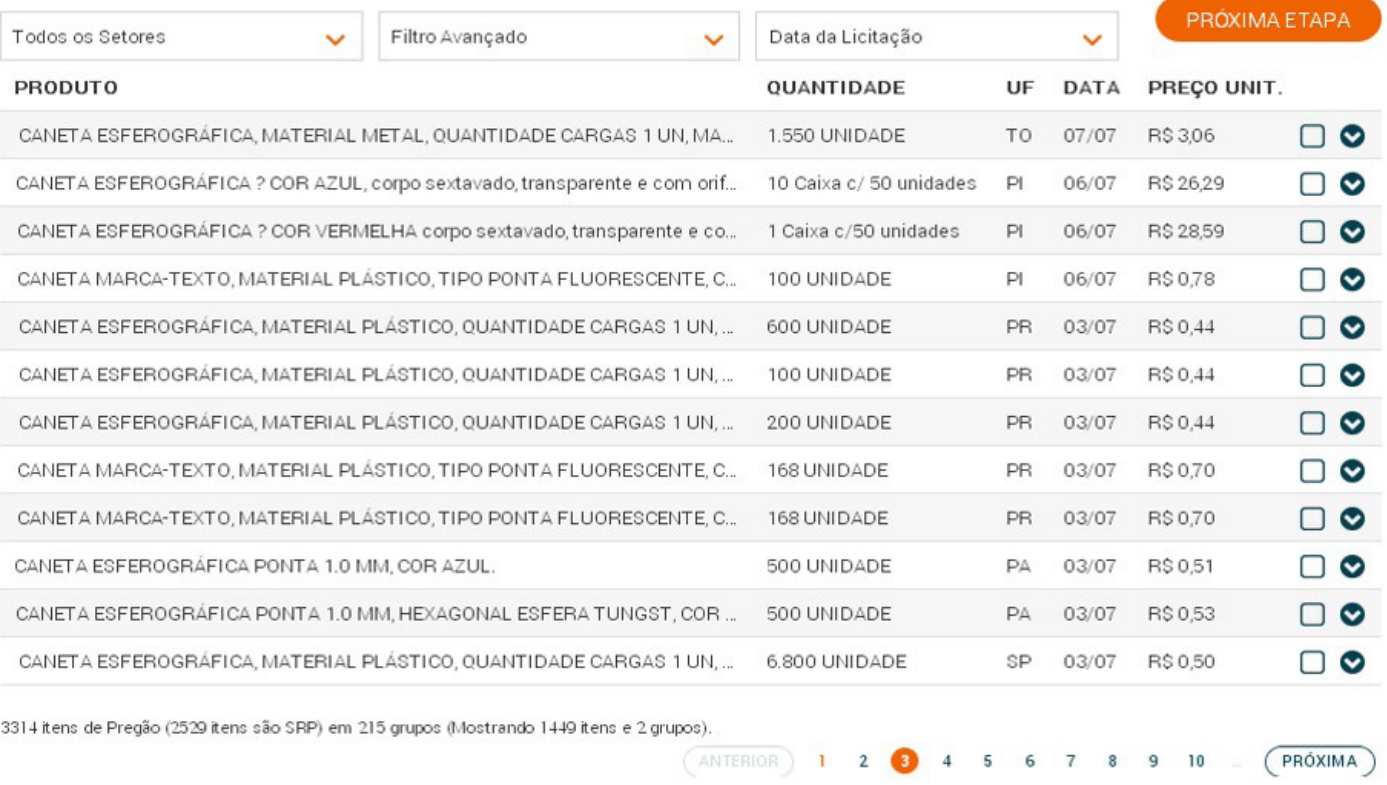

- 1. Clicando na opção será exibida a Aba **PROPOSTA**, revelando os fornecedores que participaram do pregão;
- **2.** Se necessitar de informações sobre o pregão, clique na Aba **DETALHES DO PREGÃO**, esta aba exibirá todos os dados de identificação como, órgão, modalidade, data, objeto, lote, descrições etc,.
- **3. Links:** Ata, Edital e Anexos
- **4.** Para recolher a tela, clique na opção

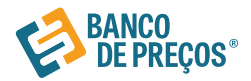

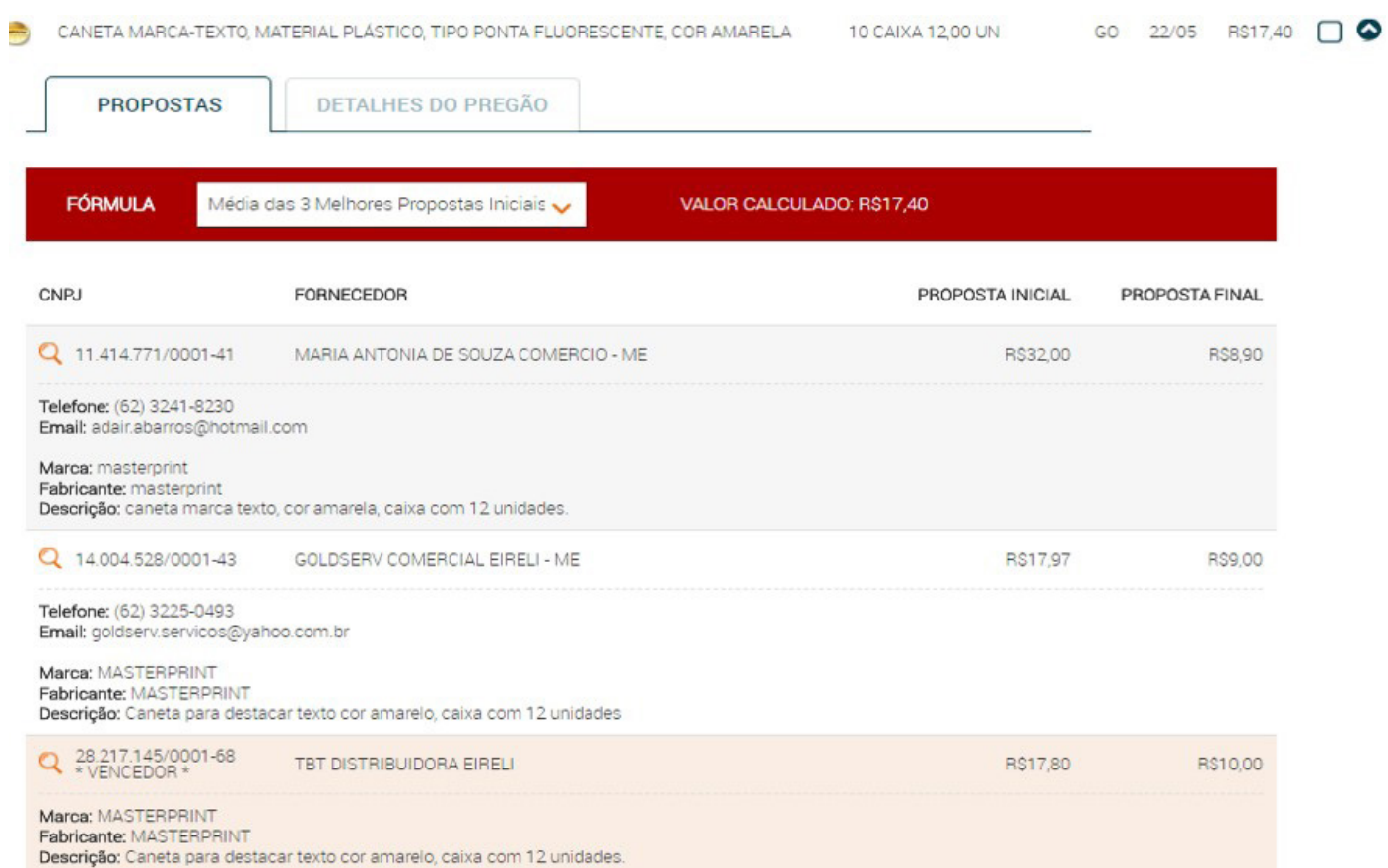

**5.** Selecione uma fórmula que mais lhe adeque à sua cotação, a fim de gerar ao relatório.

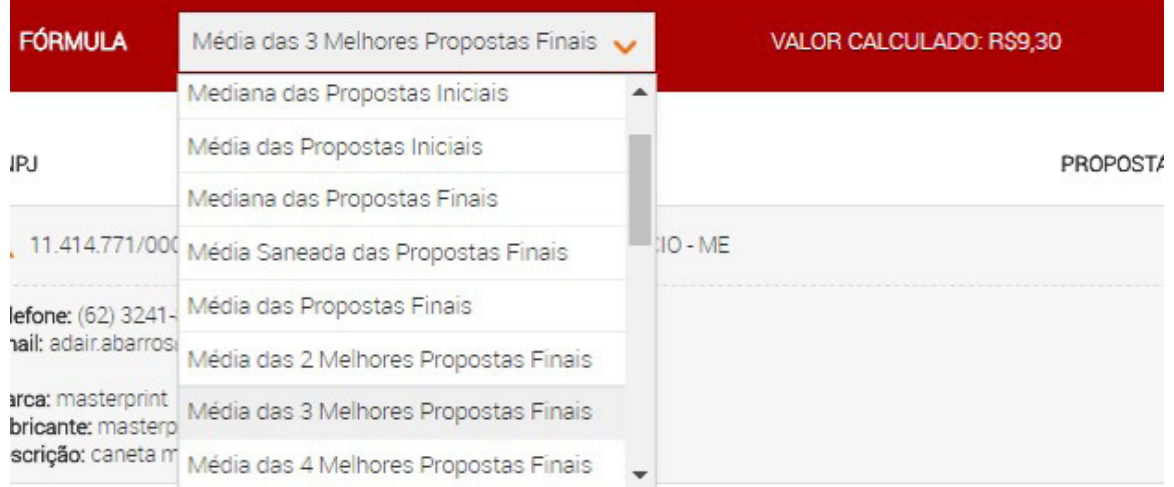

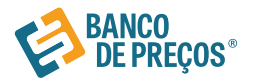

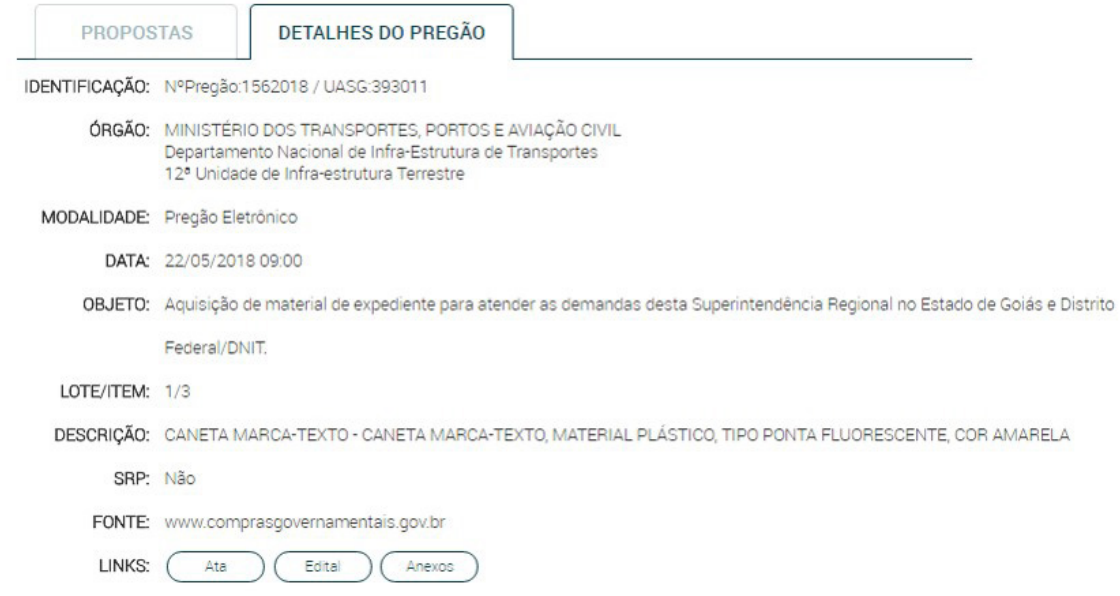

6. Para dar continuidade clique no link: Próxima etapa, que está localizado, abaixo de Pesquisar.

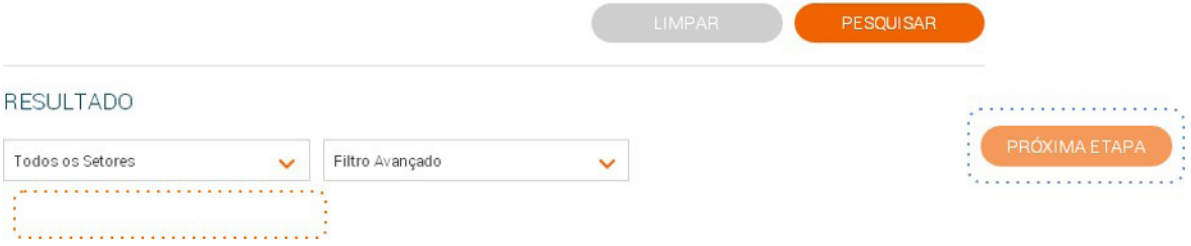

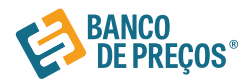

## **Cotação em Lote**

#### Resumo de itens:

**1.** Para criar uma cotação em lote é necessário criar os itens e depois realizar a pesquisa dos preços. Pode ser criado manualmente ou importar a planilha, caso tenha esses itens em uma planilha em EXCEL.

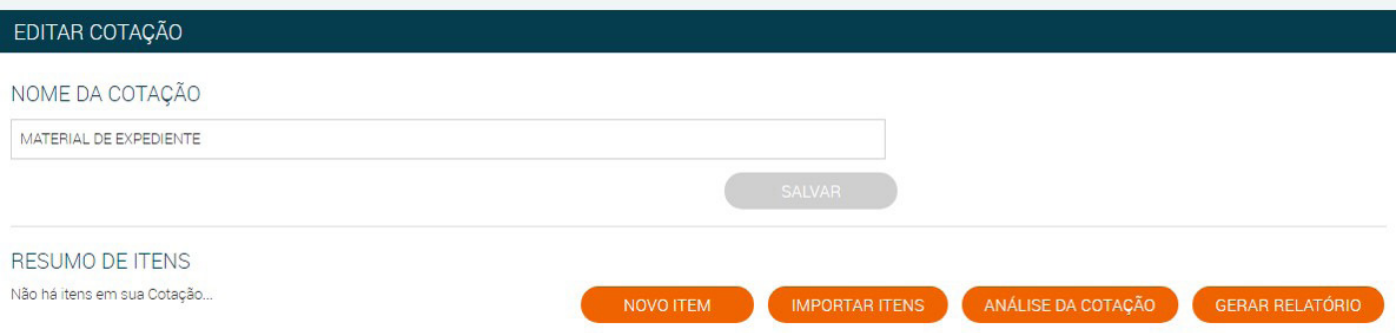

#### **2.** Importar Itens: importar uma cotação é necessário que a planilha esteja em Excel no formato CSV.

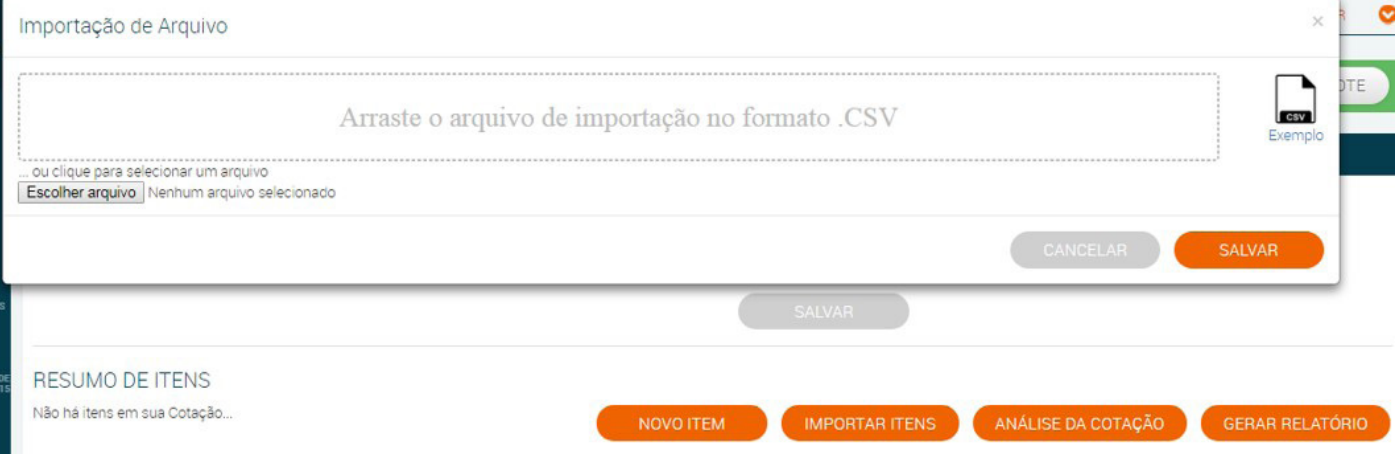

**3.** A planilha para importação deve conter ás seguintes informações:

**NOME** - Não Exceder 255 caracteres

**DESCRIÇÃO** - Não Utilizar o caráter "ponto e virgula" nos campos, o mesmo é separador de colunas no CSV **QUANTIDADE** - Campo Numérico

**UNIDADE DE MEDIDA** - Utilizar as Unidades do BP e as mesmas não devem estar abreviadas

**CIDADE** - Utilizar uma cidade valida

**UF** - Utilizar uma UF valida

**OBSERVAÇÃO** - Caso necessite colocar alguma informação a mais, mas não é obrigatório preencher essa opção

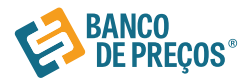

A planilha não precisa estar nessa ordem, mas deve conter essas informações, assim que finalizada salvar no formato CSV(separado por vírgula).

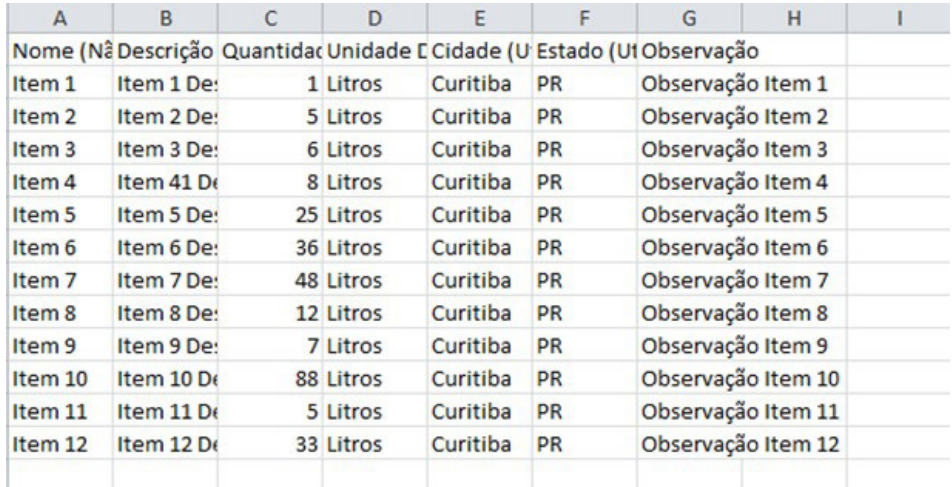

**4.** Feita a importação, será possível visualizar os itens selecionados, assim nomear o que é cada coluna conforme abaixo:

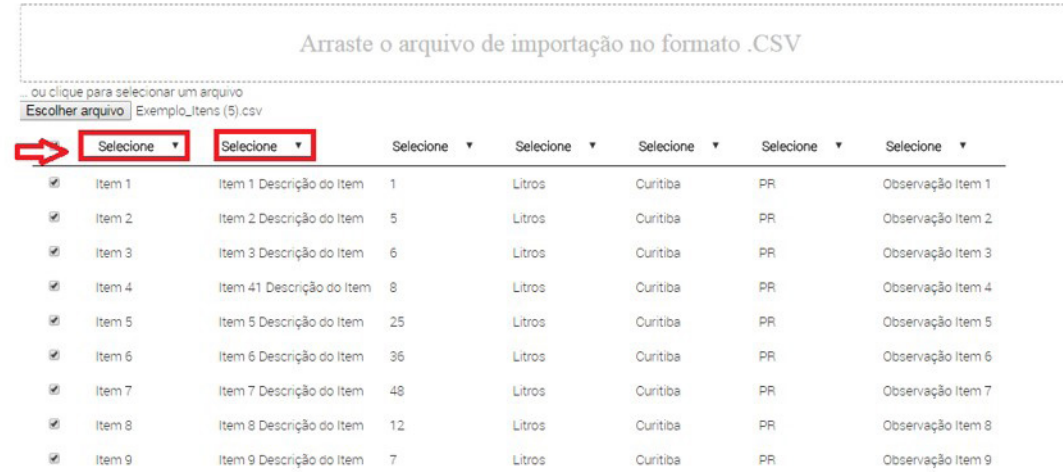

Após realizar a importação, clique em SALVAR. O sistema indicará que a planilha foi salva com sucesso, em seguida clique em OK.

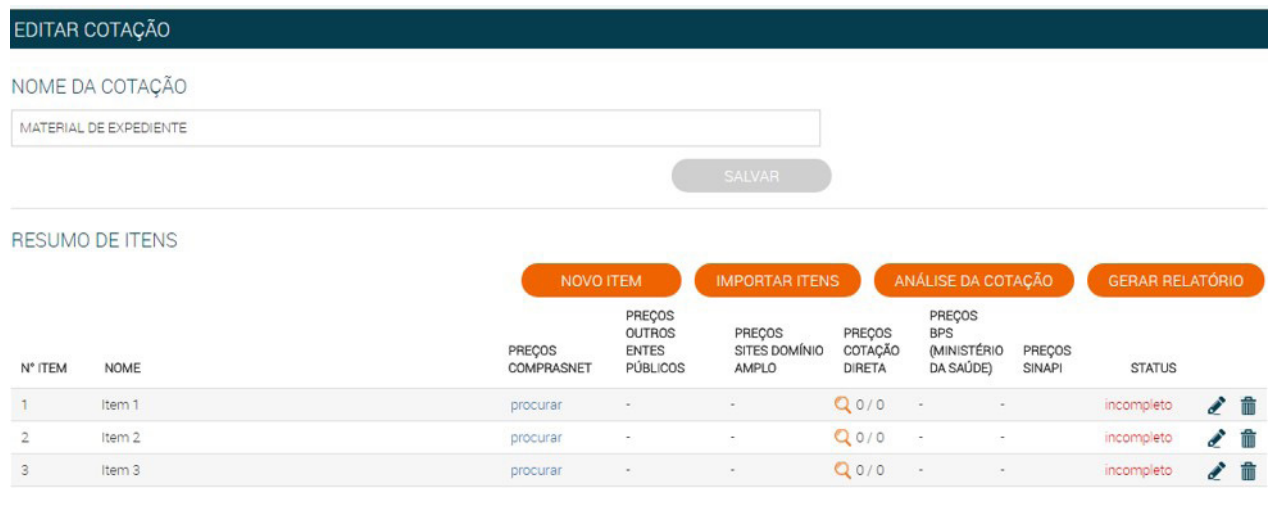

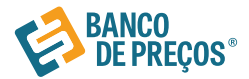

#### Resumo de itens

Tendo cadastrado o primeiro item, nesta página poderá adicionar o Nome de identificação da sua cotação e também adicionar um **Novo Item.**

Na opção  $\triangle$  (editar), poderá alterar o formulário da cotação, para gerar o relatório.

Para obter o Relatório clique em: **GERAR RELATÓRIO** 

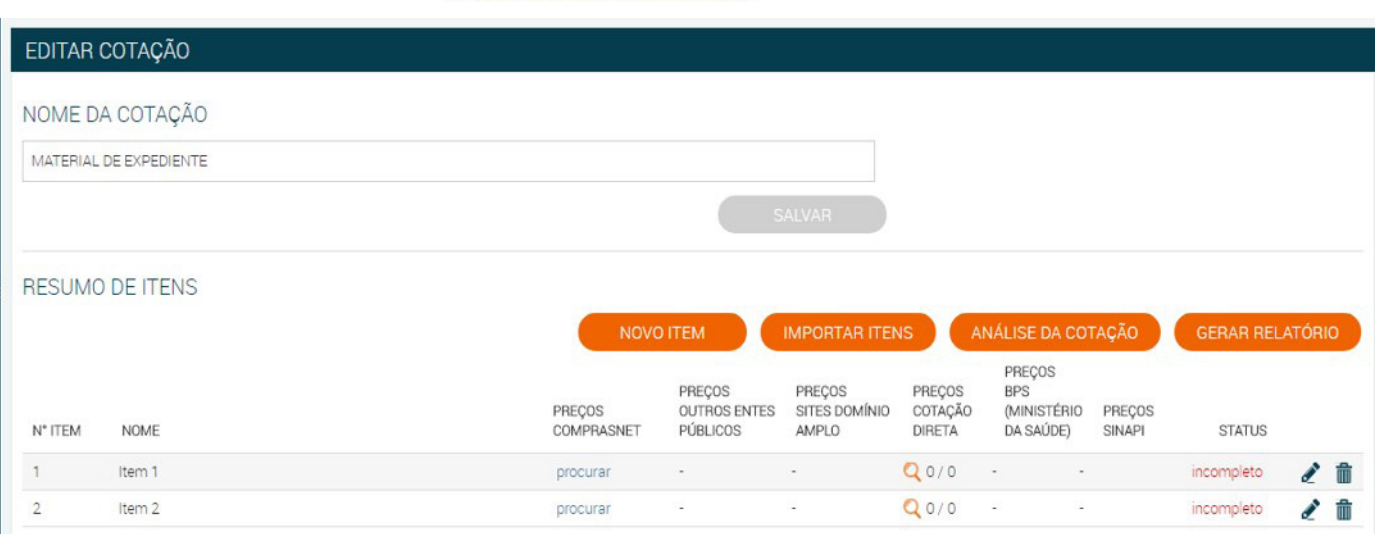

Criar item manualmente:

Clique em **novo item** para cadastrar o seu produto.

Adicione ao formulário o Nome, Descrição e Quantidade dos itens. **Salve**.

Para adicionar o próximo item à sua cotação, clique novamente em novo item.

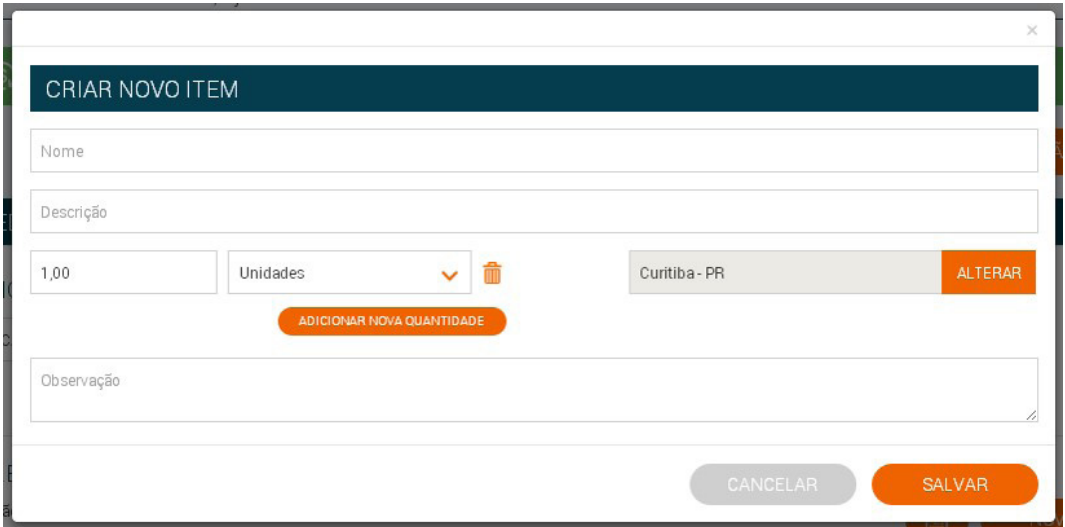

Para realizar a pesquisa de preços, clique em **Procurar.** O link te levará ao Termo de busca, Pesquisa da Palavra Chave e siga o processo. (Ex. Cotação Rápida)

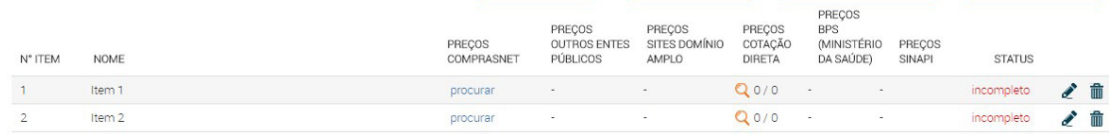

 $\times$ 

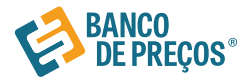

## Configurando seu relatório

São opções para formação gráfica do Relatório de Cotações Públicas, cada vez que alterar uma opção da configuração, poderá ter uma Pré-visualização ao lado direito da tela.

Você pode gerar o relatório em formato: Excel: a fim de copiar os dados para outra planilha mãe. Resumido: Terá apenas informações da primeira página do relatório. Completo: Terá todas as páginas do relatório.

## Configurações do Relatório

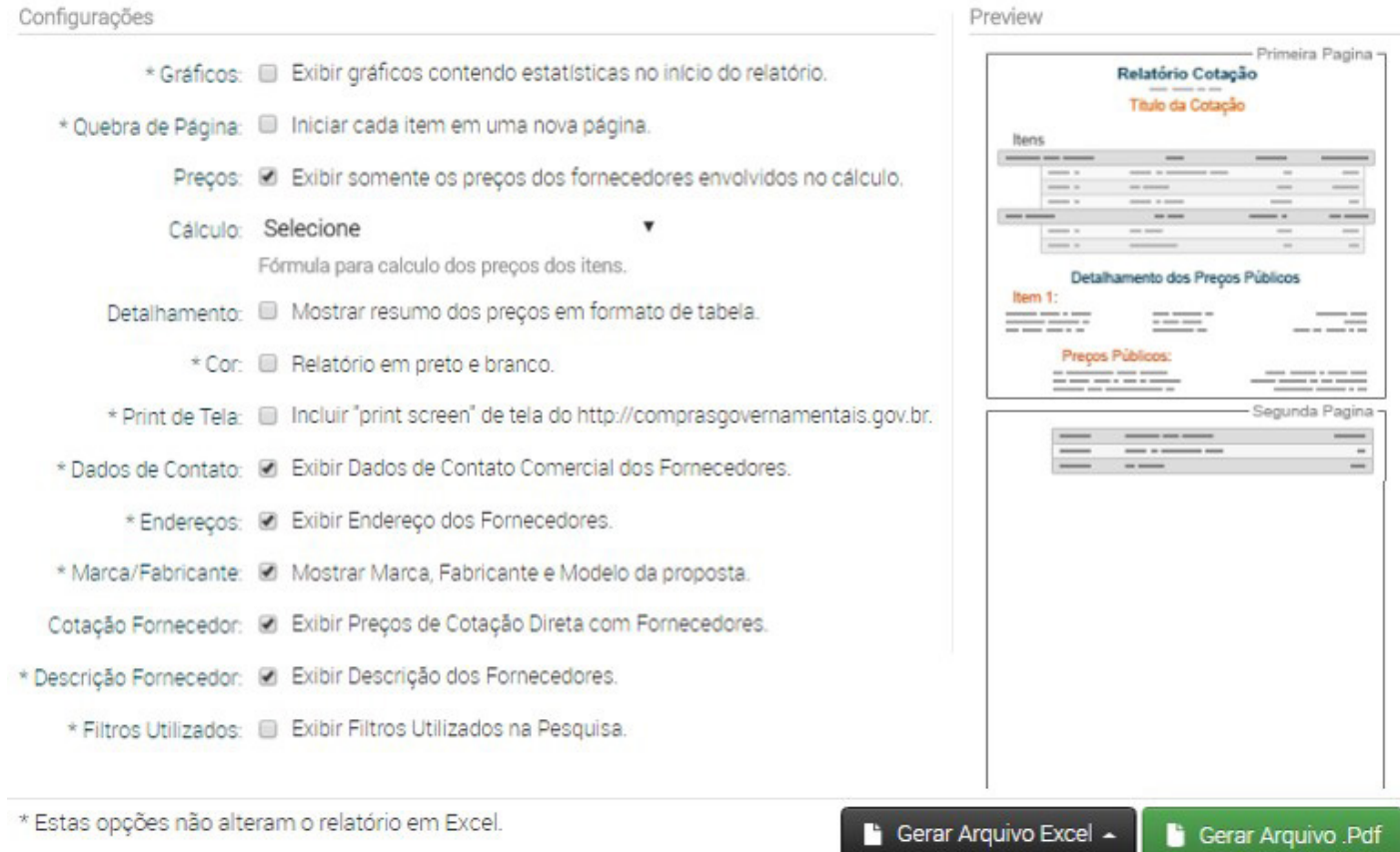

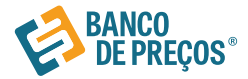

**BANCO**<br>DE PRECOS

## GRUPO NEGÓCIOS PÚBLICOS<br>Banco de Preços

#### Responsável: Tatiane Silva Departamento: Suporte - Banco de Preços

## Relatório de Cotação: MATERIAL DE EXPEDIENTE

Pesquisa concluída no dia 15/06/2018 13:47:09 (IP: 179.178.51.222)

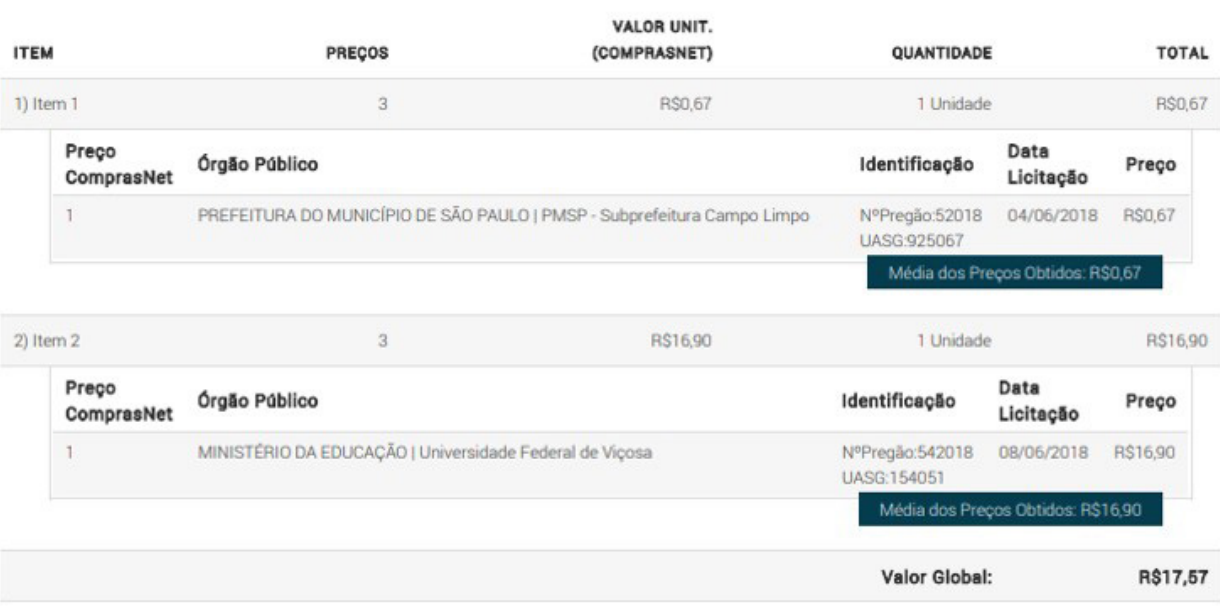

## Detalhamento dos Itens

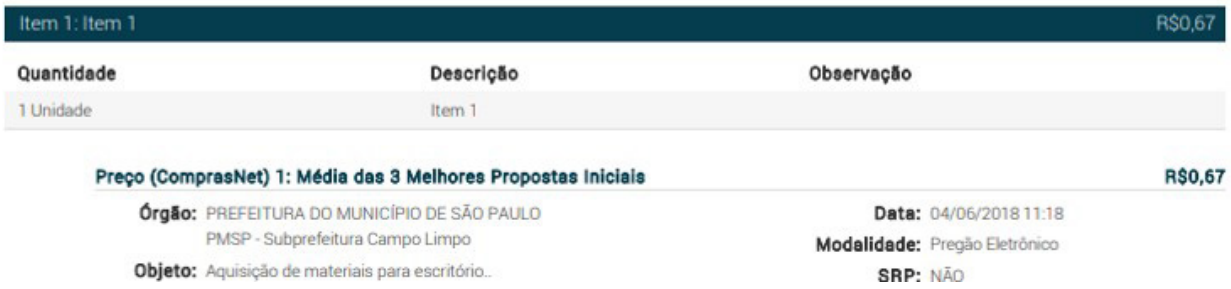

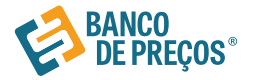

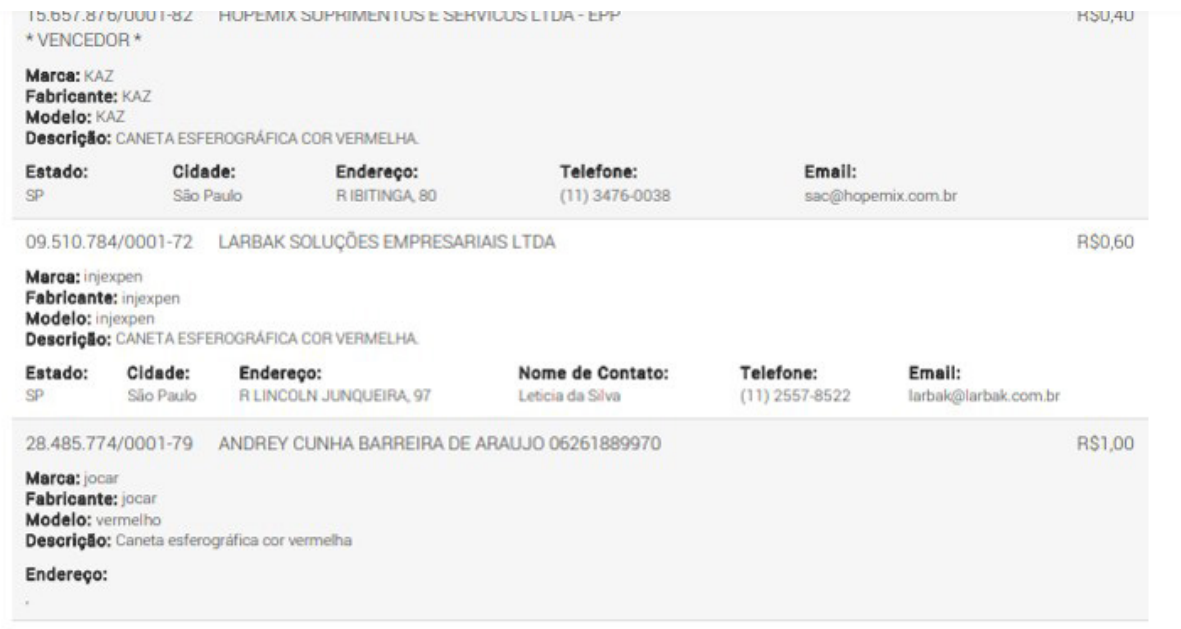

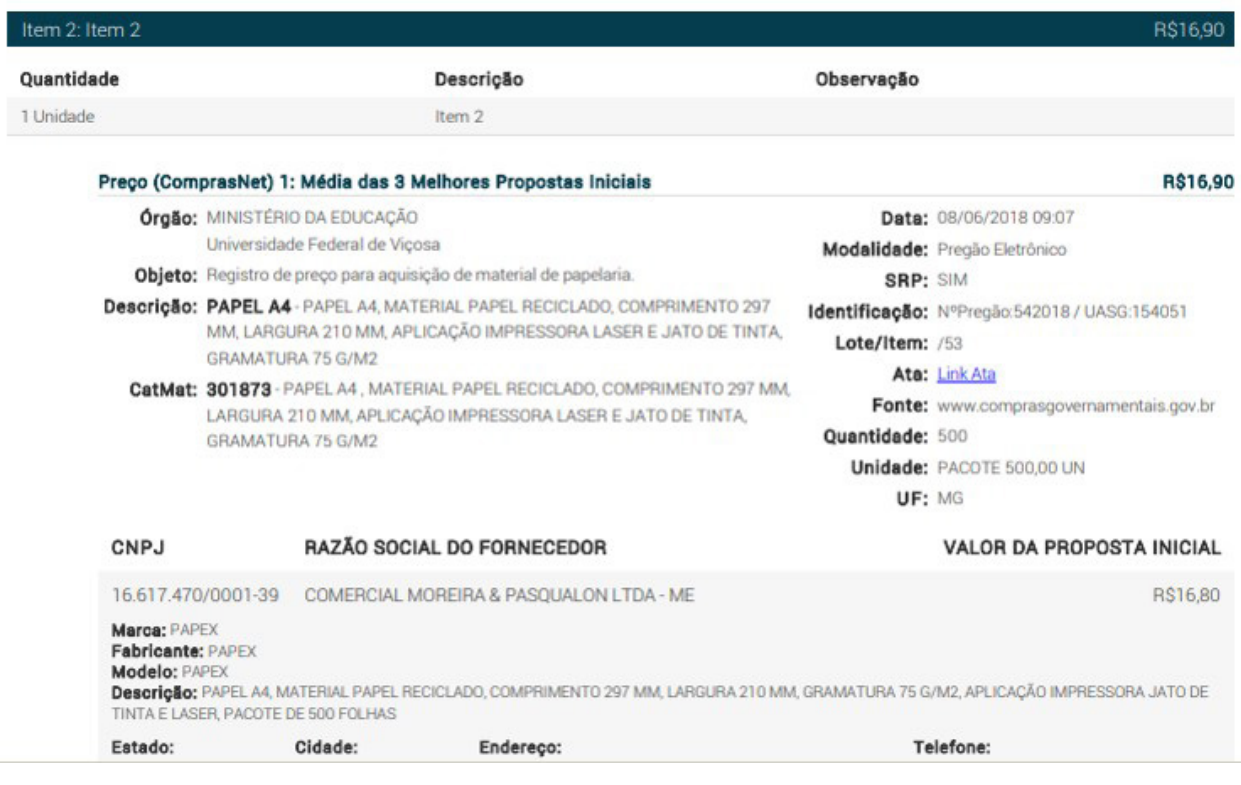

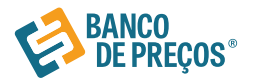

#### 1º Passo

Insira o nome do produto, realizando de forma normal sua pesquisa.

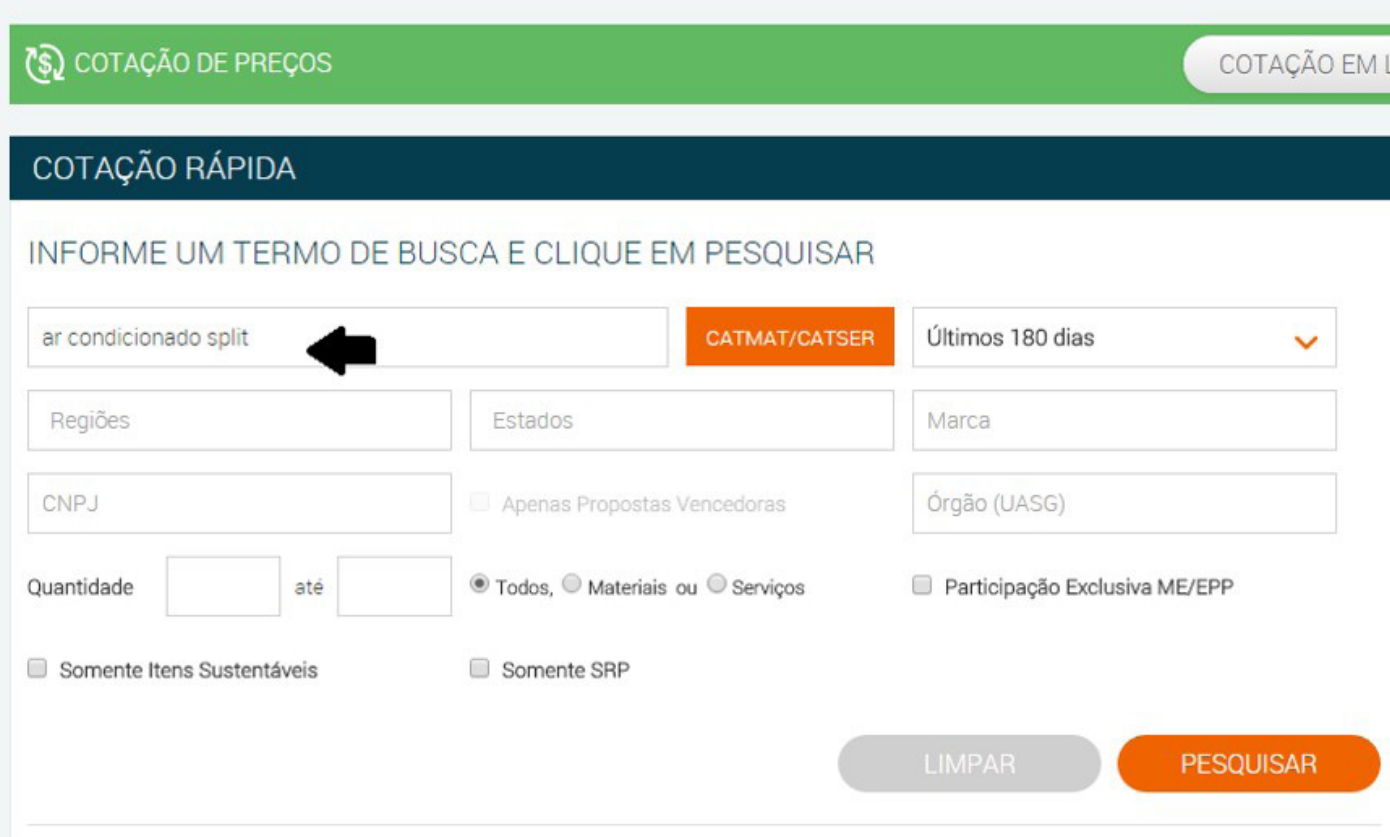

#### 2º Passo

Comece a pesquisa sistematizada. Pesquisa Sistematizada atende 100% a IN 05/2014 e alterações realizadas pela IN 07/2015. A Pesquisa Sistematizada é uma cotação ampla e diversificada.

### **RESULTADO**

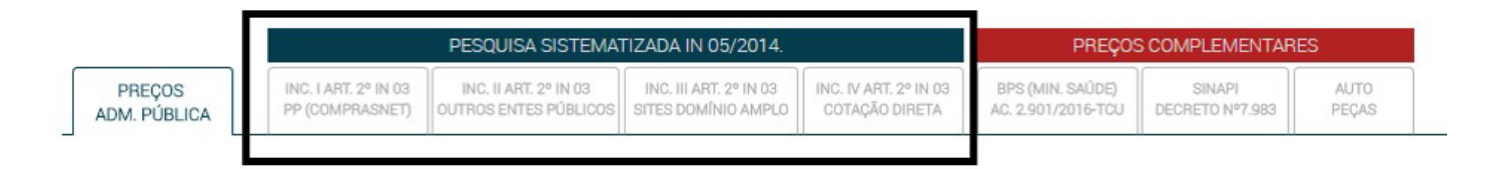

INCISO I → Portal: COMPRASNET

INCISO II → Portais: BEC – Bolsa Eletrônica de Compras, LICITAÇÕES-E – Banco do Brasil, COMPRAS MG

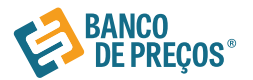

3º Passo

INCISO III → Portal: SITES DE DOMÍNIO AMPLO.

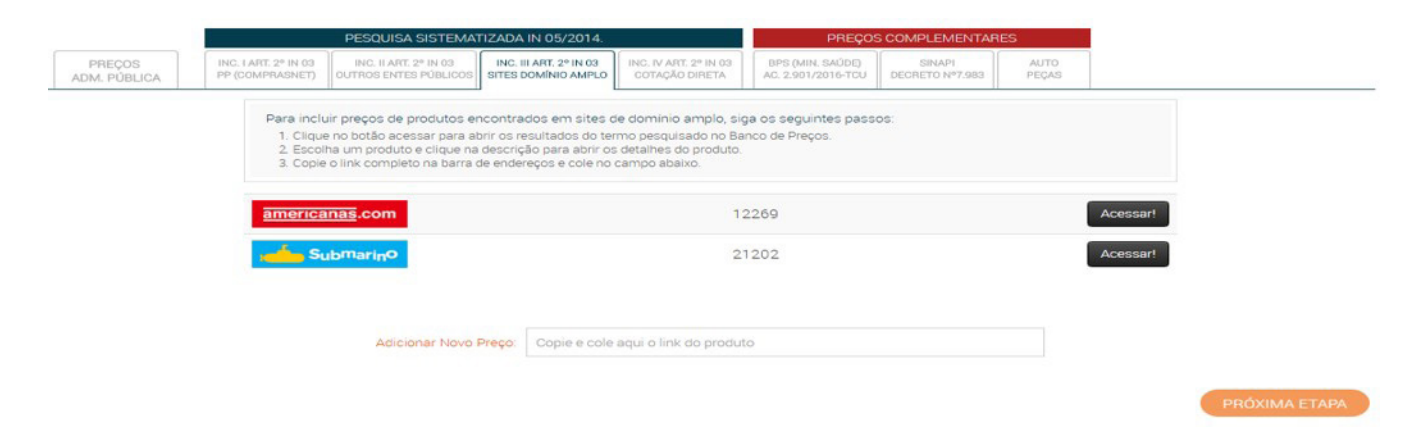

### 4º Passo

→ Escolha a imagem do produto desejado e clique em cima dela. Quando abrir a página do produto selecionado, copie todo o link da página.

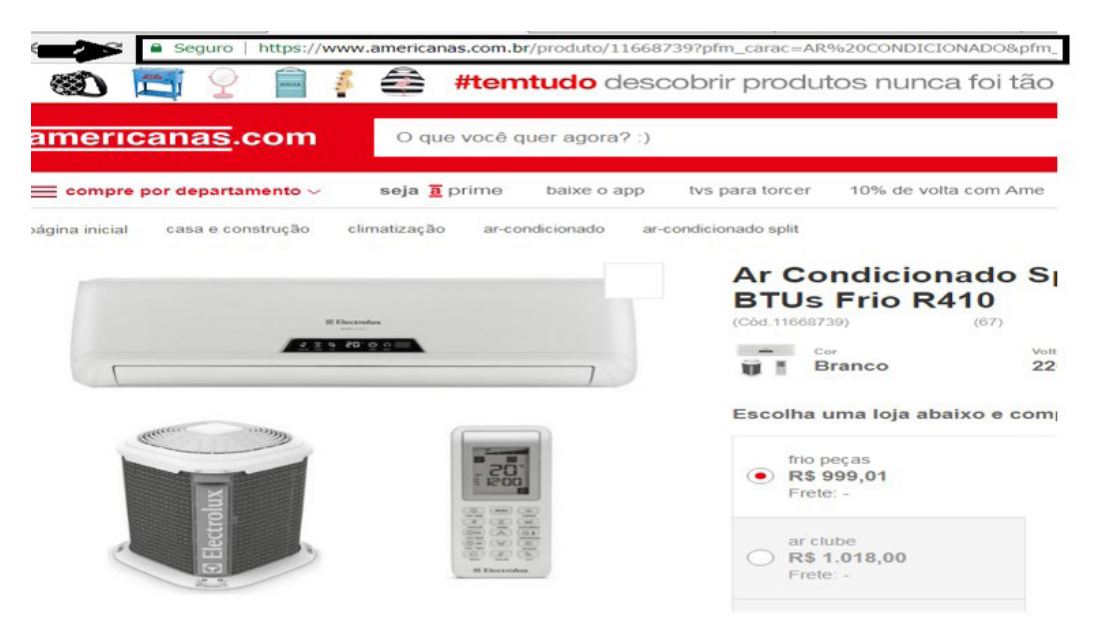

ATENÇÃO → Retorne para aba do Banco de Preços e cole o Link no campo abaixo.

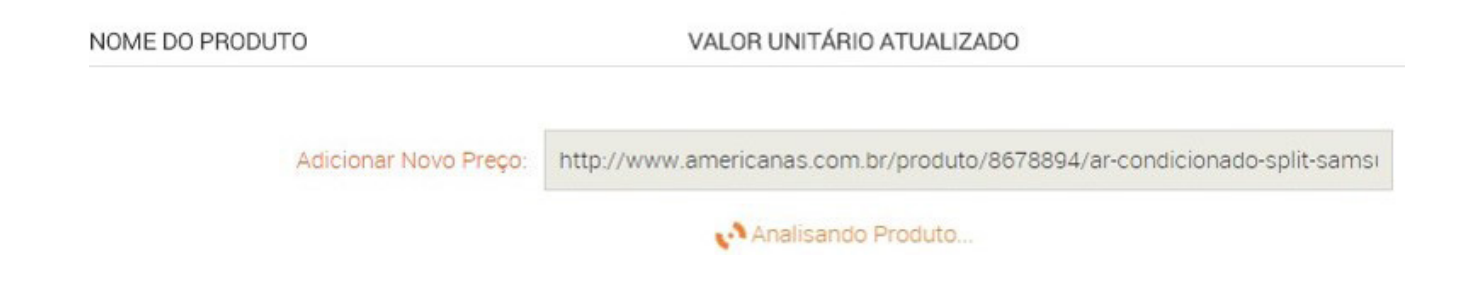

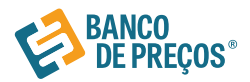

### 5ª Passo

→ INCISO IV Portais: COTAÇÃO DIRETA

Convide os Fornecedores para uma cotação direta.

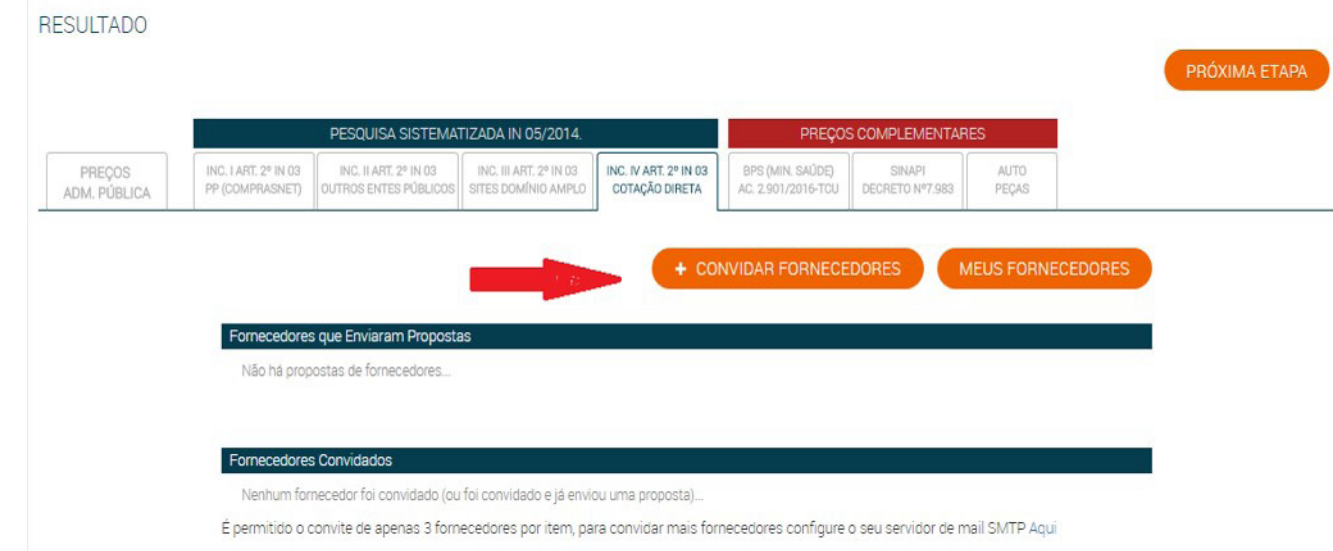

Direcione sua pesquisa, escolhendo qual segmento do seu produto/ serviço que se enquadra melhor.

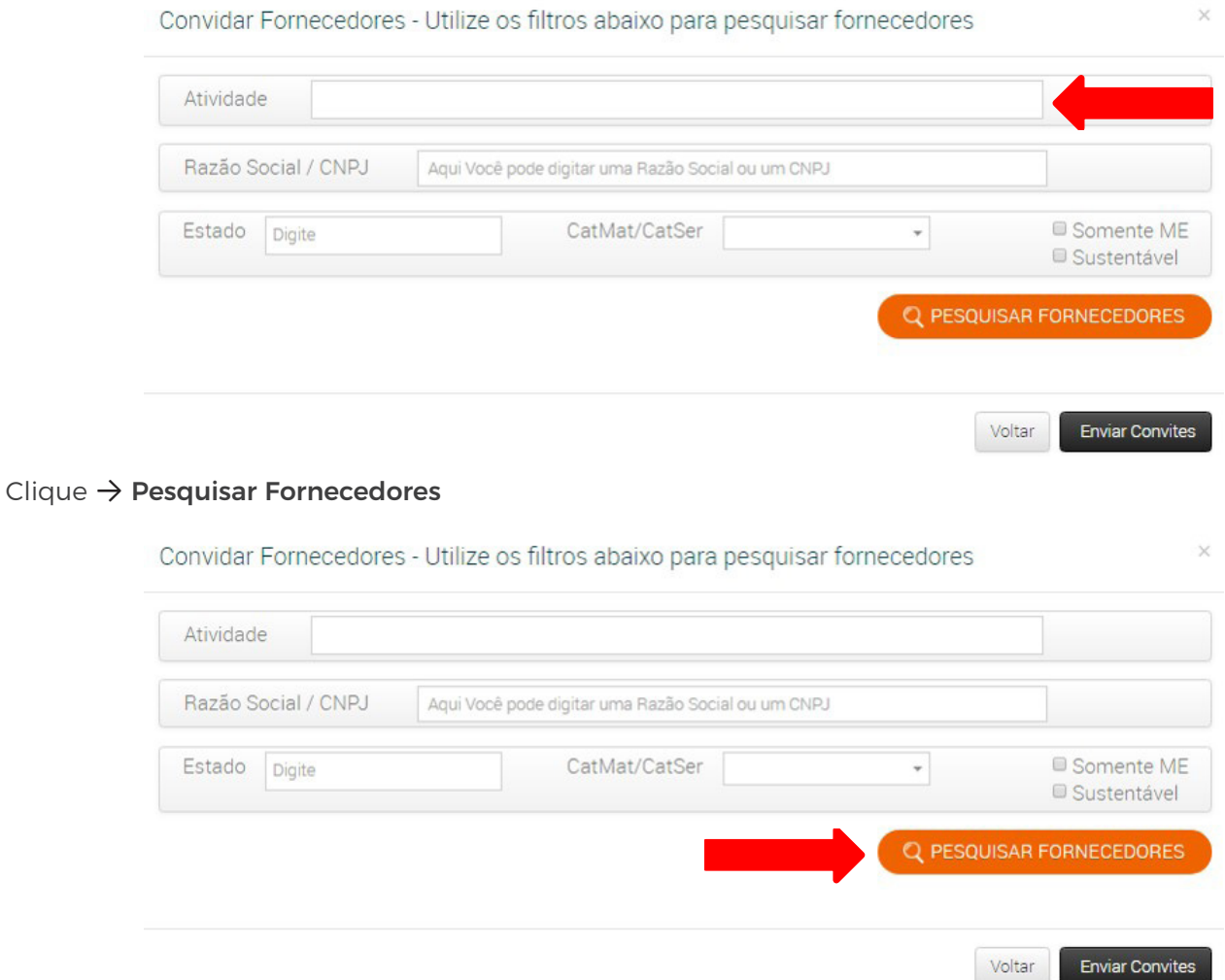

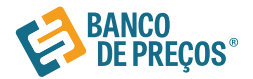

Selecione os fornecedores que quiser para sua cotação direta, só é preciso clicar no quadrado branco do lado esquerdo da sua tela.

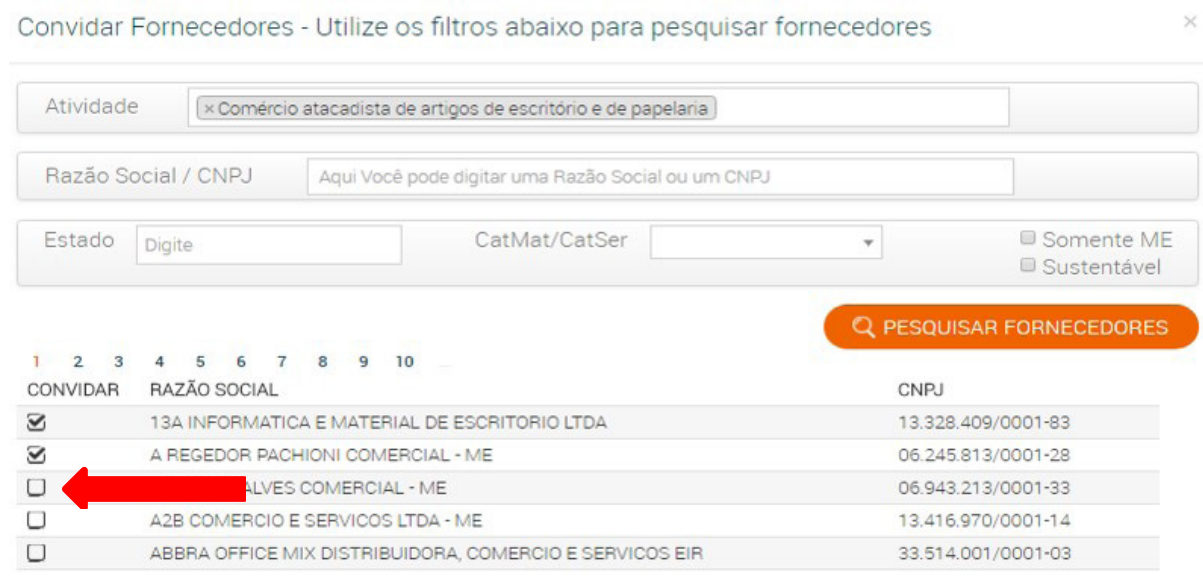

 $C$ lique  $\rightarrow$  Enviar Convites

**Enviar Convites** Voltar

### Aguarde a resposta de sua solicitação!

O sistema permite convidar apenas 3 fornecedores por item, caso necessite mais de 3, deve se configurar o SMTP para que seja liberado o envio de mais convites.

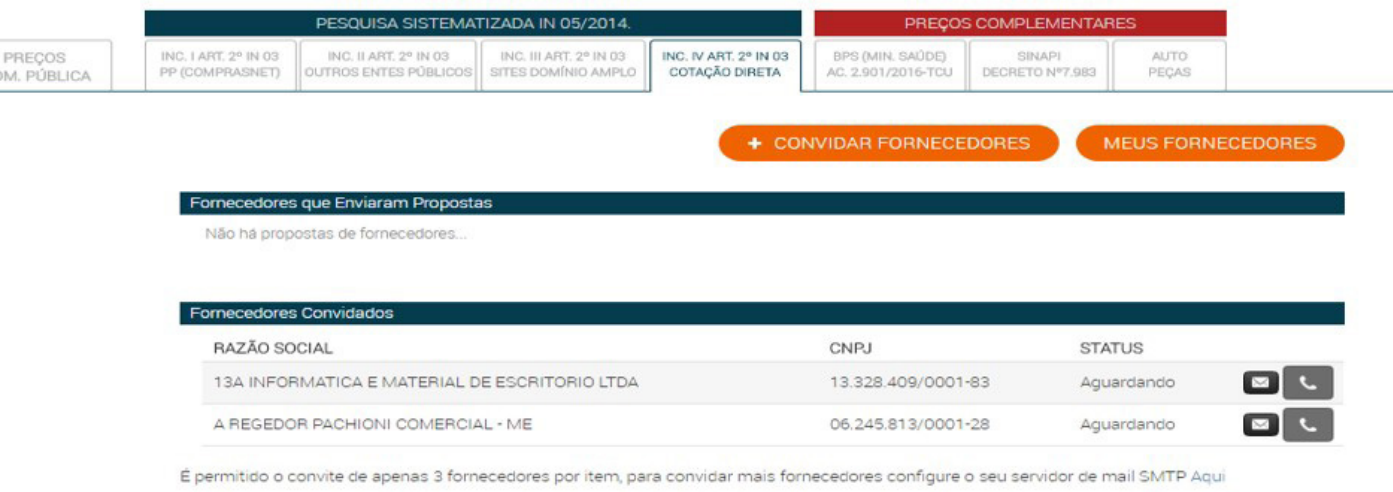

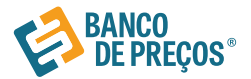

## **Preços Complementares**

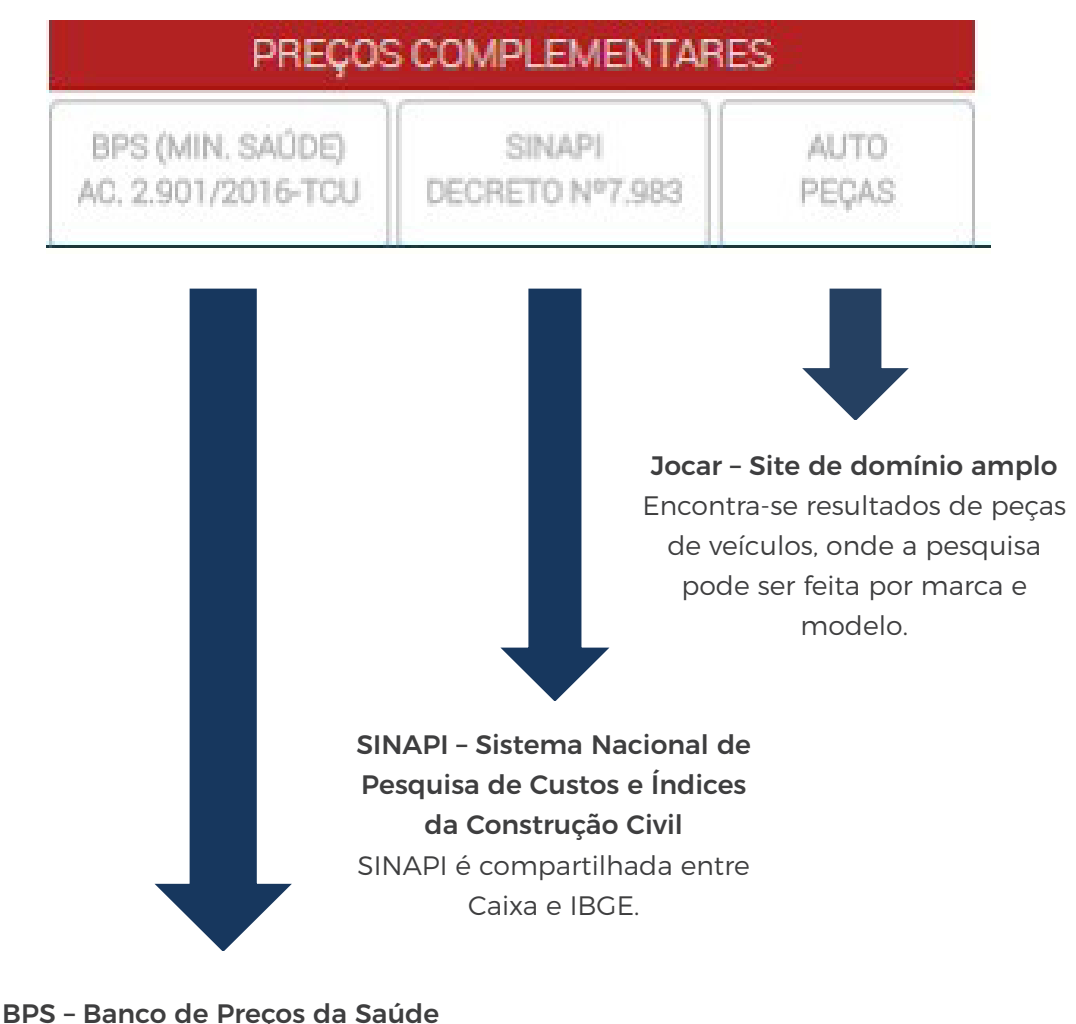

## Nessa aba encontramos resultados de materiais hospitalares e medicamentos registrado no portal do Ministério da Saúde.

Manual de Utilização • **Versão 5.0 23**

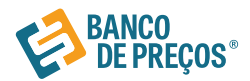

## **Mapa Fornecedor**

O Mapa fornecedores foi desenvolvido com o objetivo de facilitar ao órgão público a relação dos dados das micro empresas e empresas de pequeno porte em acordo com o Art. 47 da Lei Complementar 147, de 07.08.2014.

Com o mapeamento estratégico de compras sua busca será mais completa, com acesso aos dados dos fornecedores no mapa e preços por região. Além disso, os produtos e serviços podem ser pesquisados pelo CATMAT e CATSERV.

**1.** Para criar seu mapa estratégico clique em NOVO MAPA

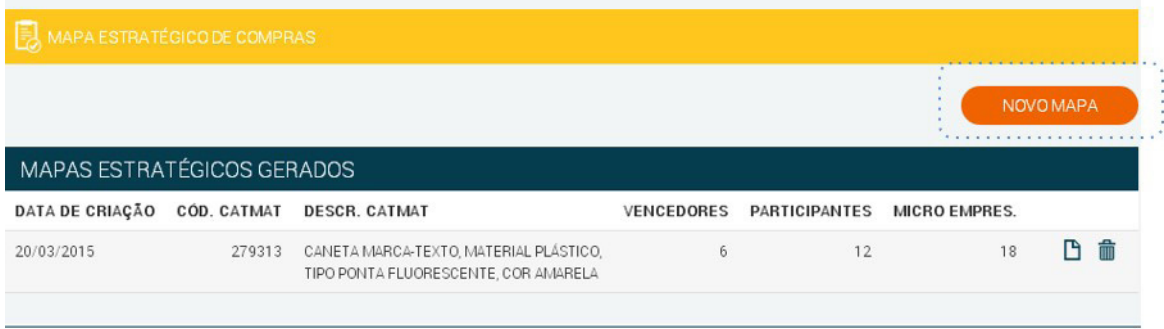

**2.** Em identificação do produto inclua o código do produto ou descrição. Incluindo diretamente o código, você terá acesso a descrição exata do produto ou serviço.

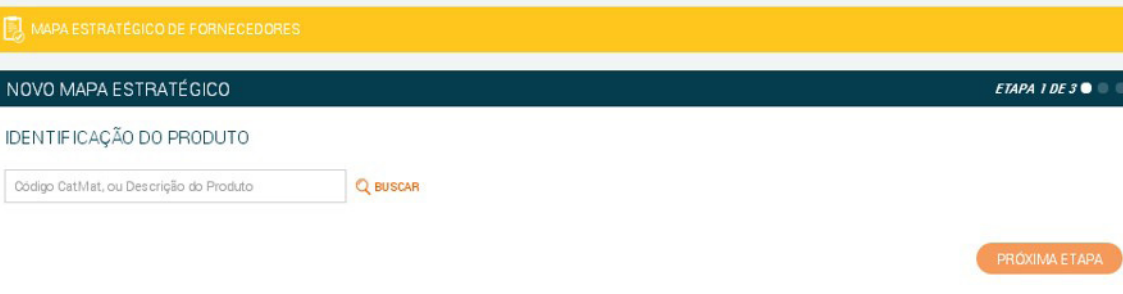

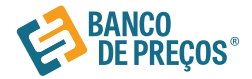

**3.** Incluindo nome ou descrição ao clicar em Buscar, você terá acesso a uma lista de todos os produtos ou serviços pesquisado com seus respectivos códigos. Basta selecionar o código/produto e SELECIONAR o produto desejado.

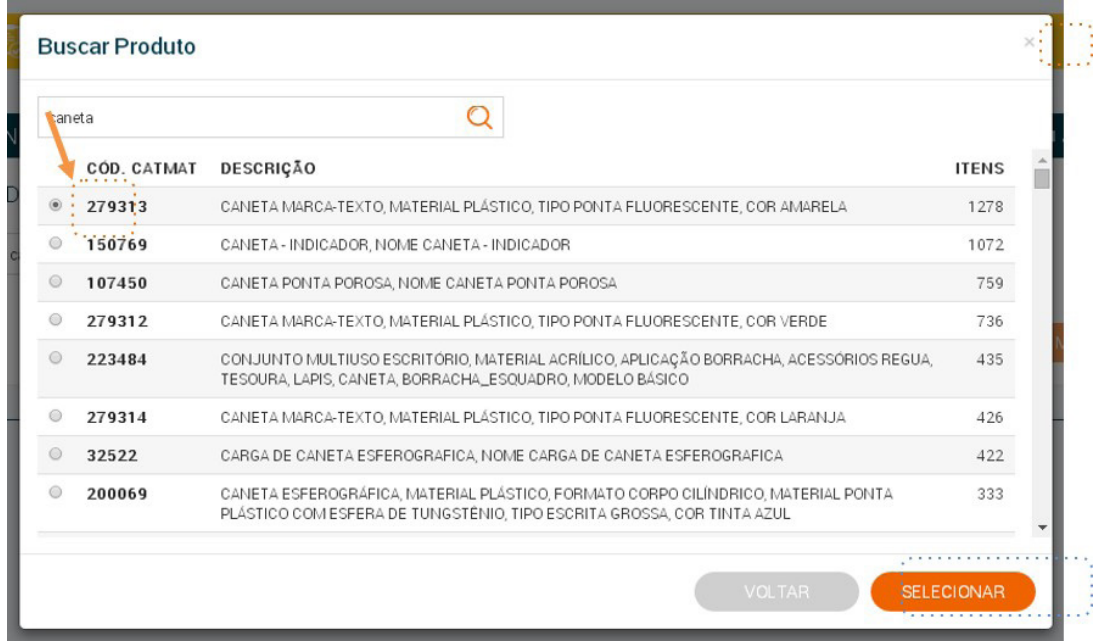

**4.** Uma vez selecionado, feche a aba central (x) e clique em PRÓXIMA ETAPA.

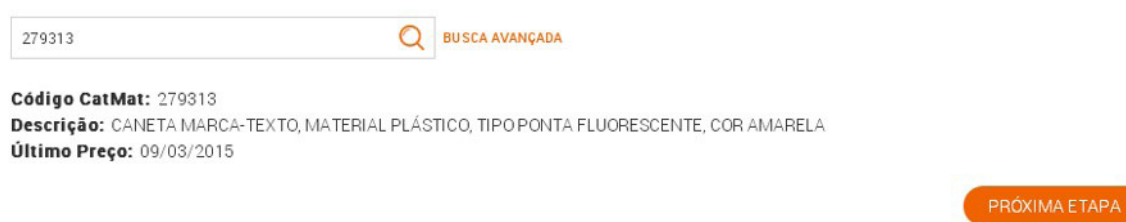

**5.** Na segunda etapa você pode especificar sua pesquisa, selecionando Estado e SRP. Ainda na segunda etapa você encontra a relação dos fornecedores (total, vencedores e micro empresas).

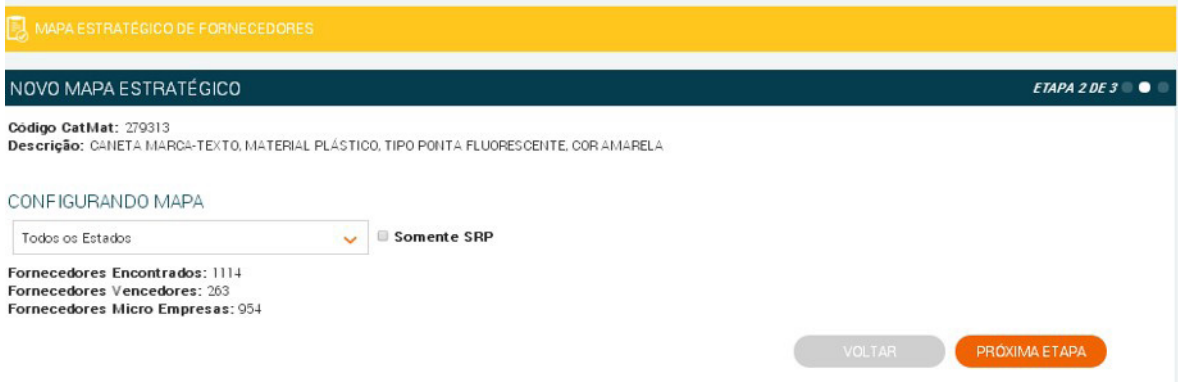

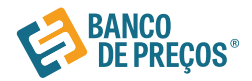

**6.** A terceira etapa nos trará o Resumo do mapa com a relação dos fornecedores (total, vencedores e micro empresas).

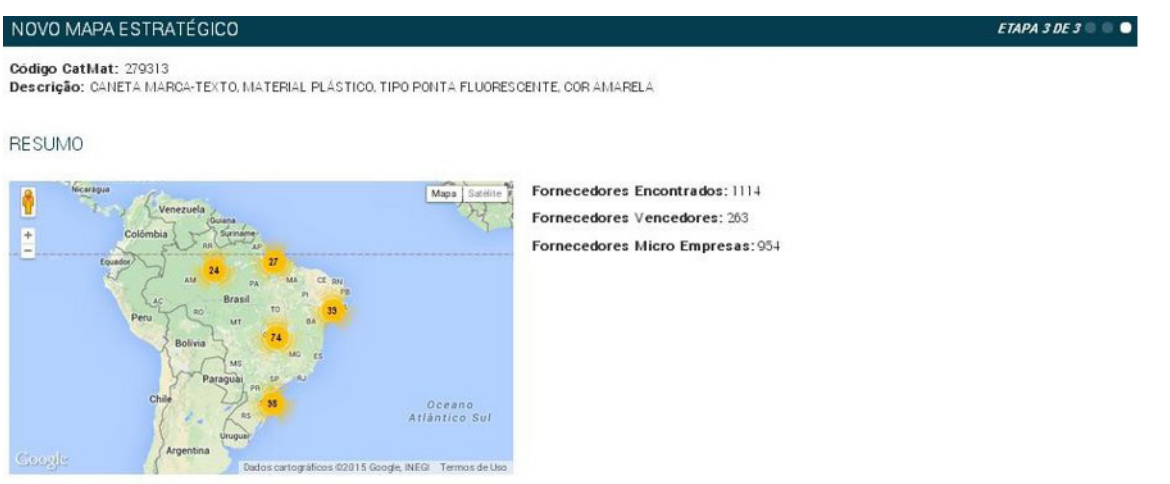

**7.** Para acessar os dados dos fornecedores, basta selecionar uma das abas (vencedores, participantes ou micro empresas).

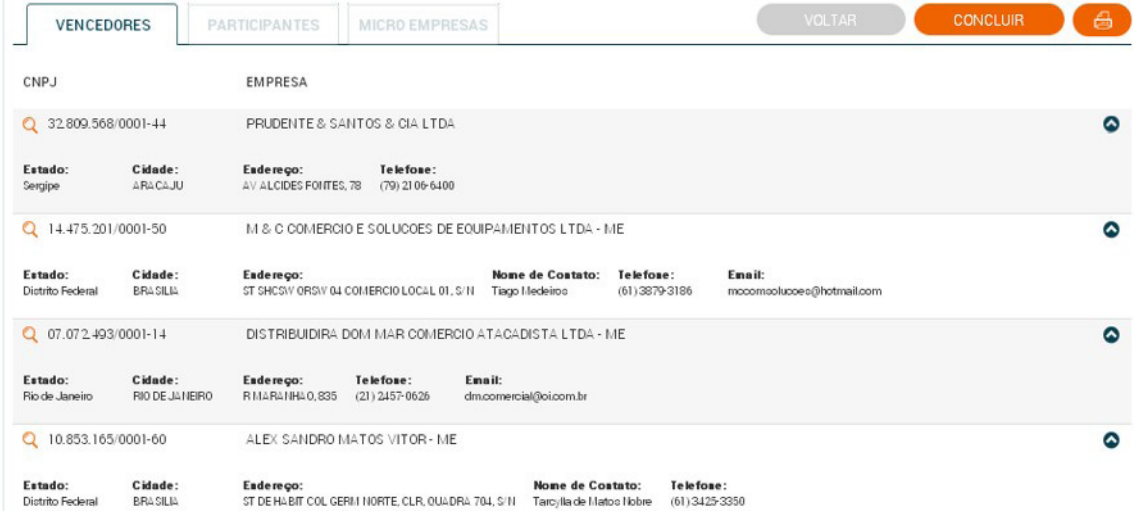

- **8.** Clique em  $\left(\frac{A}{\sqrt{1-\frac{A}{\sqrt{1-\frac{A}{\$
- **9.** Acesse as configurações e gere o relatório.

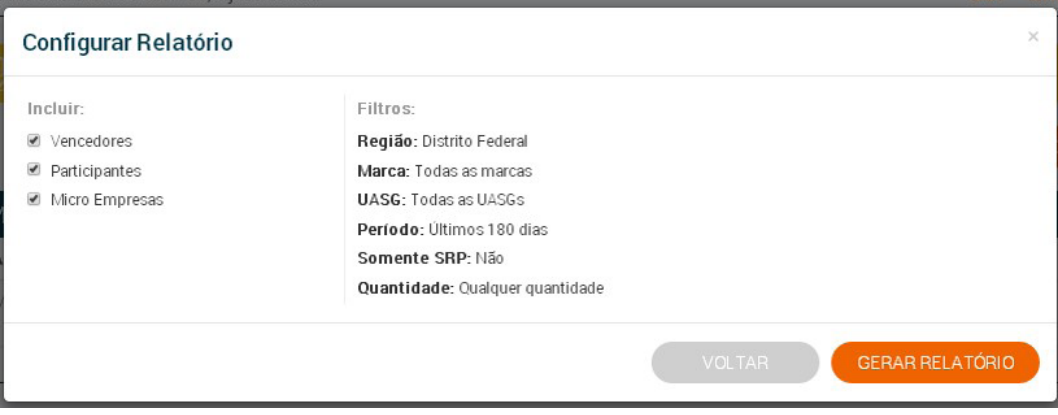

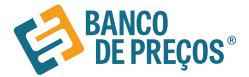

## MAPA ESTRATÉGICO DE FORNECEDORES

### CÓDIGO CATMAT: 279313

CANETA MARCA-TEXTO, MATERIAL PLÁSTICO, TIPO PONTA FLUORESCENTE, COR AMARELA

15 de Julho de 2015, 13h50

## Resumo

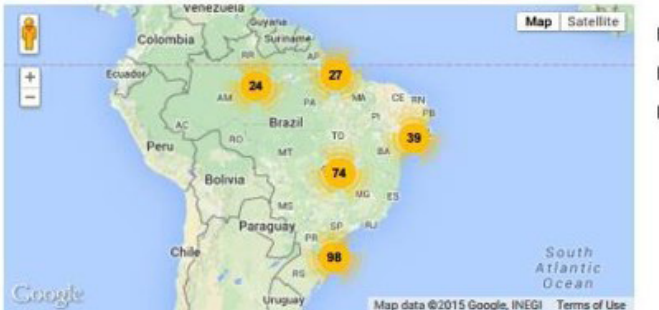

Fornecedores Encontrados: 1114 Fornecedores Vencedores: 263 Fornecedores Micro Empresas: 954

## Vencedores

Abaixo, encontram-se listados os fornecedores públicos vencedores que apresentaram preços para o produto **32859 CANETA ESFEROGRÁFICA, CANETA**<br>**ESFEROGRAFICA** em licitações de outros órgãos da Administração Pública **em todo** podendo ser SRP ou não de qualquer quantidade no período de 19/06/2016 até 19/06/2018

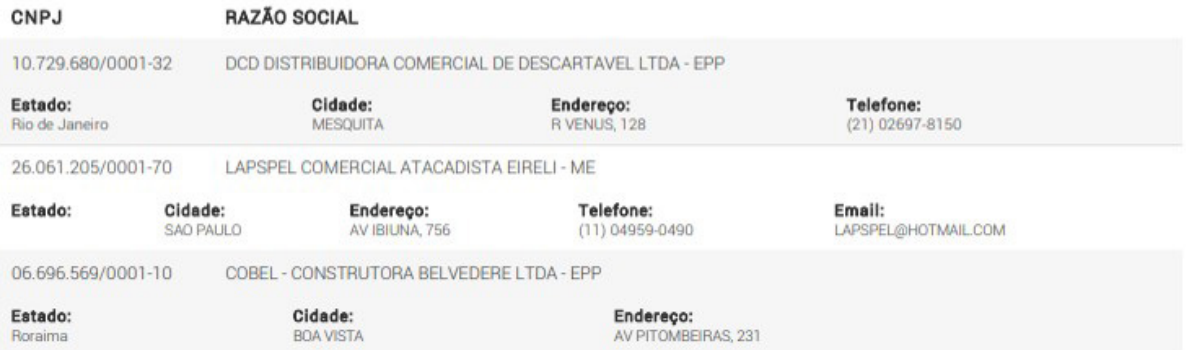

## Participantes

Abaixo, encontram-se listados os fornecedores públicos participantes que apresentaram preços para o produto 32859 CANETA ESFEROGRÁFICA, CANETA ESFEROGRAFICA em licitações de outros órgãos da Administração Pública em todos os estados sem marca definida de todos os órgãos públicos. podendo ser SRP ou não de qualquer quantidade no período de 19/06/2016 até 19/06/2018

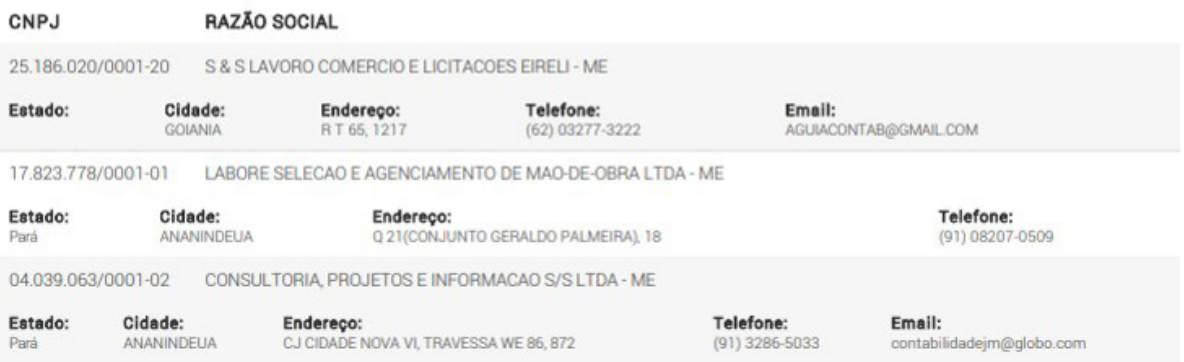

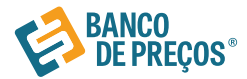

## **Comprovação de Competitividade Decreto 8.538/15**

Agora você pode descobrir, de forma ágil e prática, quais são as empresas aptas a atender a LC 123/06 , LC 147/14 e novo DECRETO 8.538/15. Através de uma comprovação você pode justificar se existe competitividade em sua região entre Micro Empresas e Empresas de Pequeno Porte.

#### 1º Passo – Identifique seu produto

Insira o código CATMAT ou a descrição do seu item. Selecione então o item desejado.

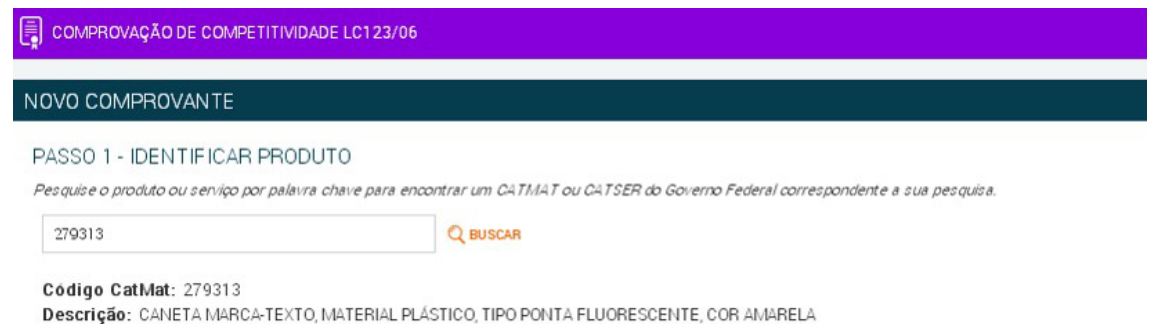

## 2º Passo

Também para atender o Decreto 8.538/15 refine a busca por fornecedores dentro da sua região.

#### PASSO 2 - FILTRAR RESULTADOS POR REGIÃO

Fitre os resultados abaixo para identificar os fornecedores que melhor representam sua região

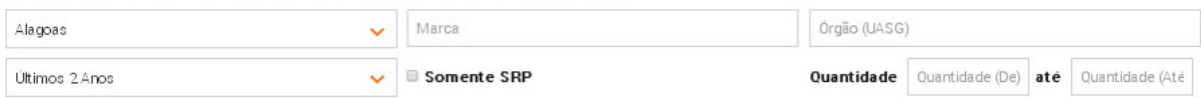

#### 3º Passo

Gere a sua comprovação clicando em:

PASSO 3 - GERAR "COMPROVAÇÃO DE COMPETITIVIDADE LC123/06"

Gera um documento em PDF detalhando a competitividade da sua região.

**GERAR ARQUIVO .PDF** 

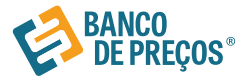

## COMPROVAÇÃO DE COMPETITIVIDADE **DECRETO 8.538/15**

## Justificativa

Buscando atender ao tratamento diferenciado e simplificado para as microempresas e empresas de pequeno porte, dispostos no Decreto 8.538/15, bem como a promoção do desenvolvimento econômico e social no âmbito regional, a ampliação da eficiência das políticas públicas e o incentivo à inovação tecnológica realizamos ampla pesquisa de fornecedores para o atendimento do disposto no art. 48 da lei complementar 147/14.

## Objeto

CAFÉ, TORRADO, MOÍDO, ALTO VÁCUO

## Parâmetros da Pesquisa

Foi escolhido o objeto padrão 232173 do Catálogo de Materiais do Governo Federal, sem marca definida, de qualquer quantidade. não restrito à apenas licitações SRP, no estado de Paraná, no período de 21/07/2015 até 21/01/2016

## Resultado Prévio

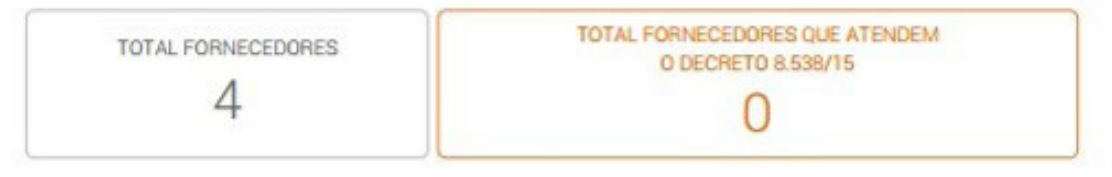

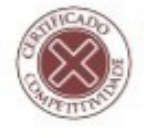

O Objeto pesquisado acima não possui competitividade entre microempresas e empresas de pequeno porte, em acordo com o Artigo 48 da Lei Complementar 147/14.

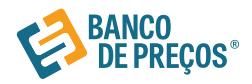

## **Terceirização**

O Módulo Terceirização auxilia em trazer resultados mais específicos, relacionados a serviços terceirizados.

**1.** Clicar em NOVA PESQUISA

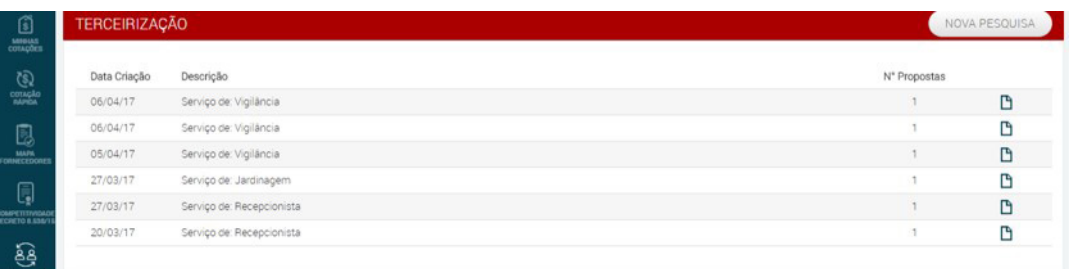

**2.** Escolha o serviço que deseja, poderá ser colocada alguma especificação adicional. Disposição dos filtros por estado e período, clique em PESQUISAR.

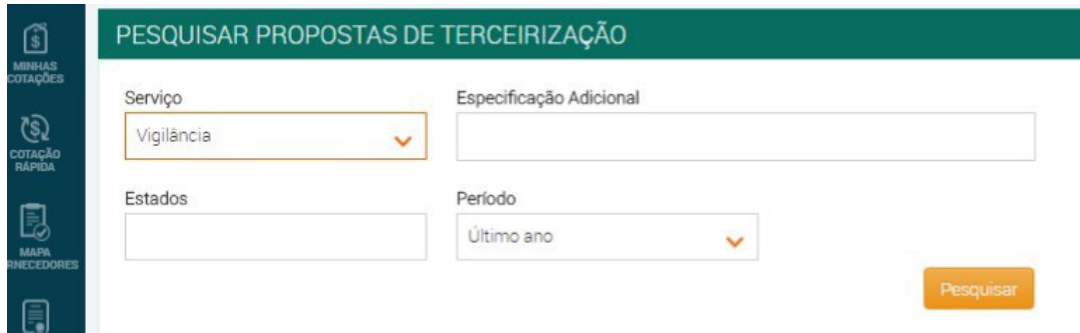

**3.** Resultado da pesquisa selecionada, depois de localizado o serviço desejado, clique na seta à esquerda para gerar a planilha de custos.

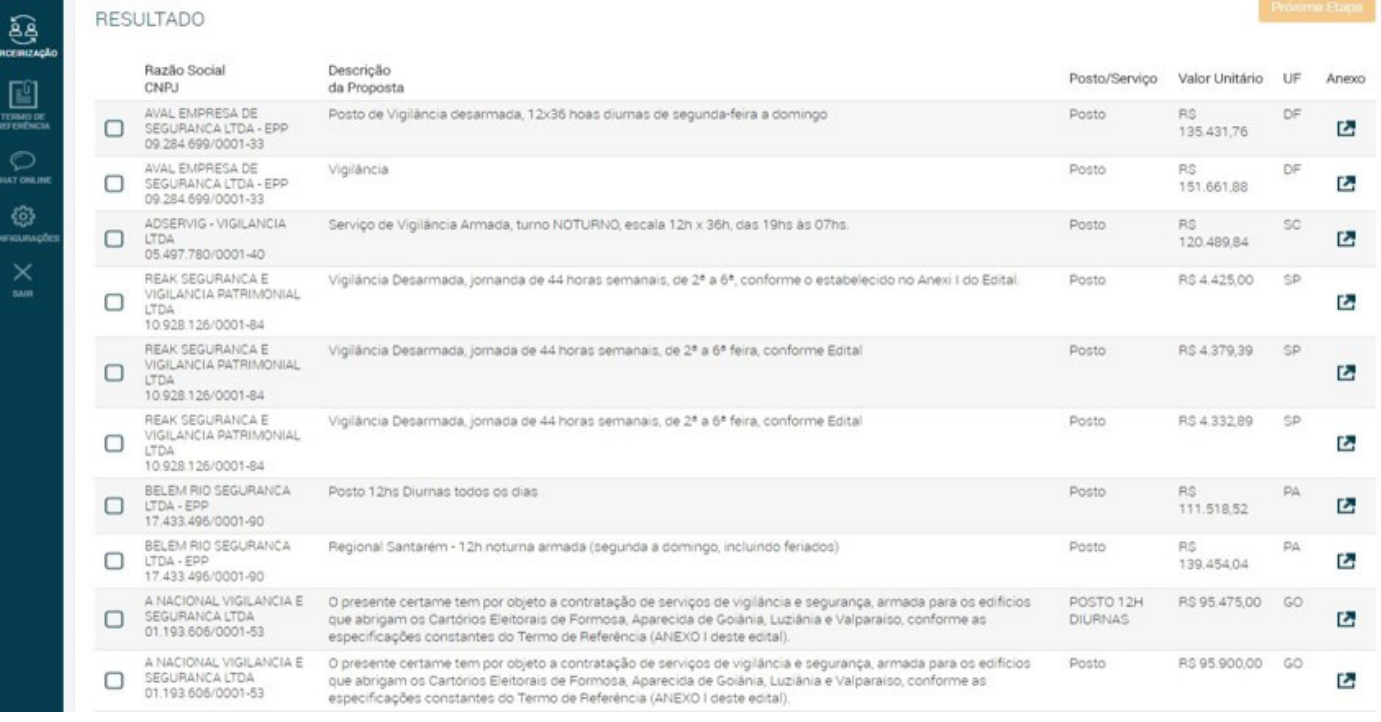

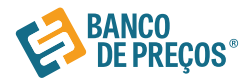

## **4.** Planilha de custo em PDF ou EXCEL.

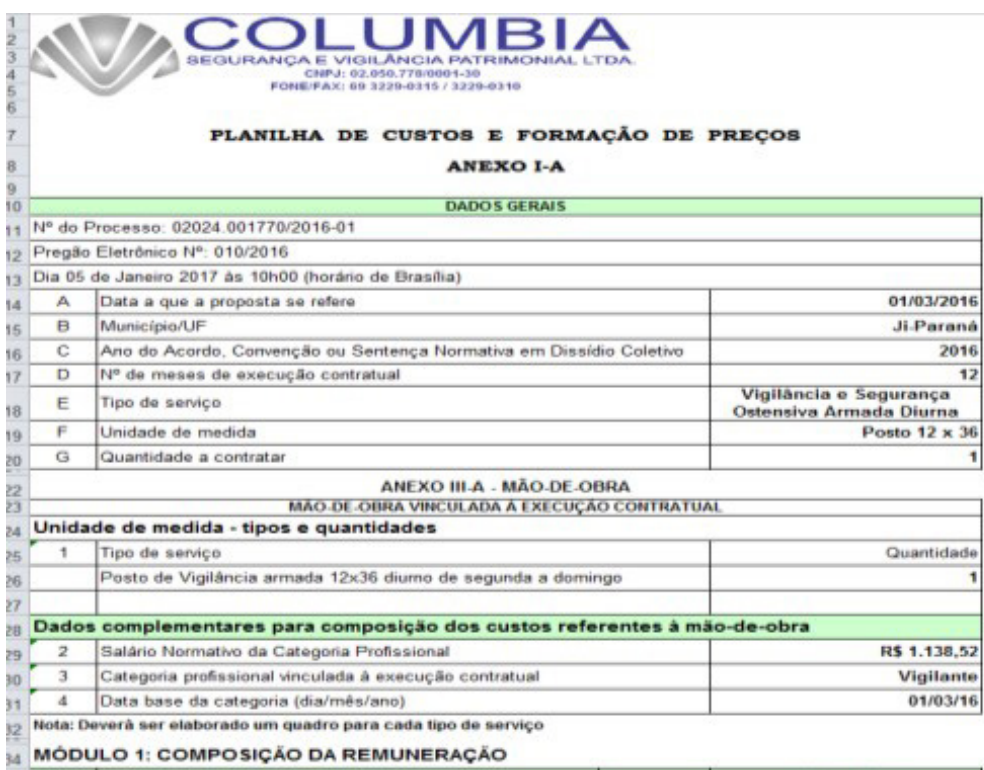

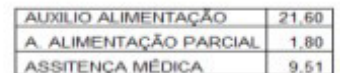

**5.** Disponível o relatório de serviço.

## RELATÓRIO DE SERVIÇO DE: VIGILÂNCIA

Valor Unitário Médio R\$ 135.431,76

## Detalhamento das Propostas

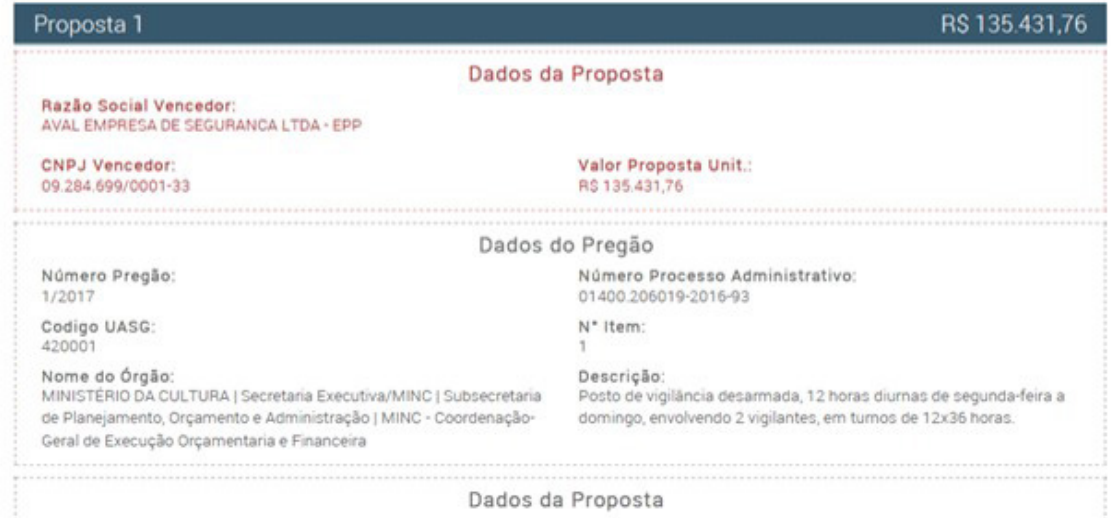

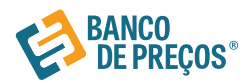

## **Termo de Referência**

**1.** Para criar um termo de referência deve-se clicar em NOVO TERMO DE REFERÊNCIA.

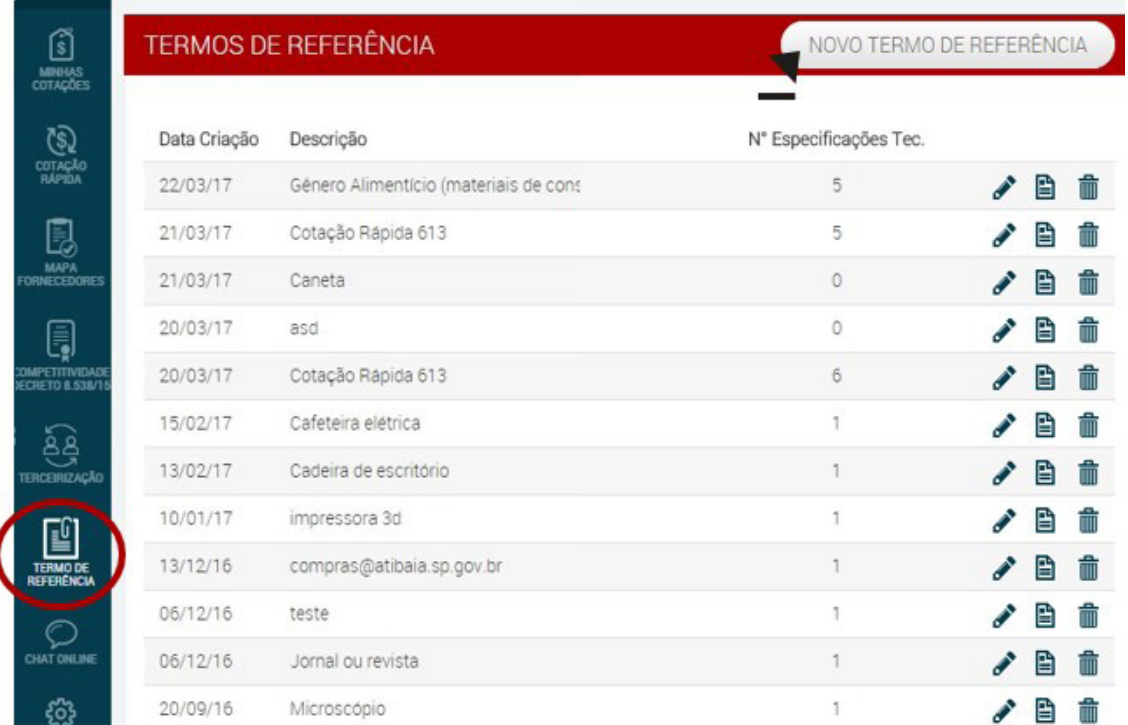

**2.** Temos a opção de criar o termo de referência manualmente, importar das cotações já finalizadas ou importar a partir de um usuário do Fase Interna.

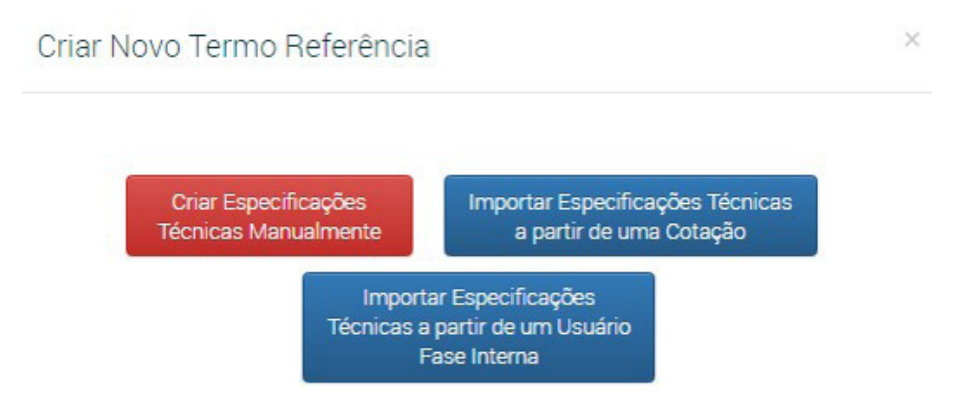

**3.** Criar especificação técnica manualmente:

#### √ Descrição

Acrescentar descrição desejada.

### √ Justificativa de Contratação

Algo simples e rápido, por exemplo: Aquisição de material de escritório para o novo departamento.

#### √ Observação

Prevenir algum erro, ou se atentar a algum detalhe, coloque uma observação clara.

Assim que preencher as informações clique em SALVAR.

Assim que preencher as informações clique em **SALVAR**.

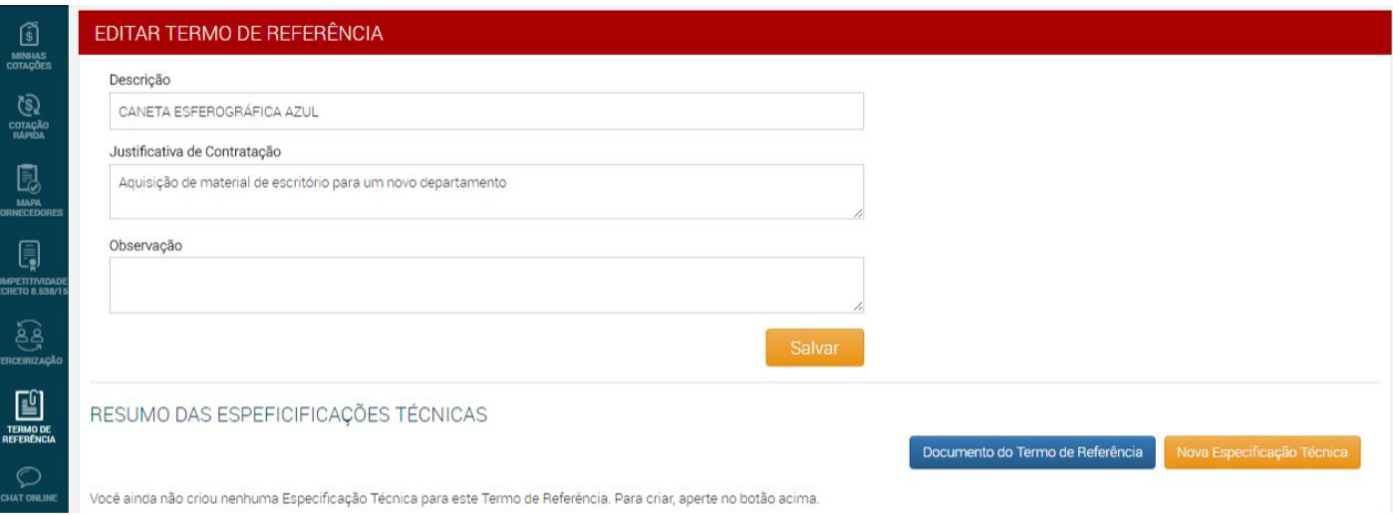

**4.** Ao criar um termo de referência manualmente, clique em 'NOVA ESPECIFICAÇÃO TÉCNICA'. Clicando em ASSISTENTE pode ser criada uma especificação técnica conforme o CATMAT/CATSER.

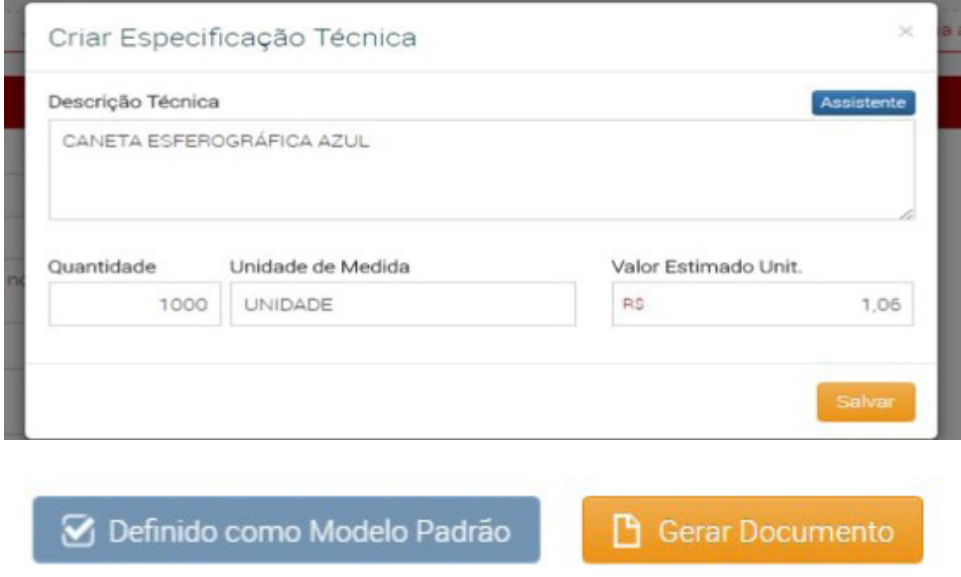

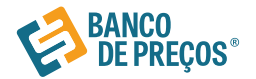

**5.** Após a escolha da especificação técnica o próximo passo será as etapas do documento do termo de referência. São algumas etapas onde podem ser editadas. Criado o termo pode ser utilizado como padrão e também gerado o documento Word onde pode ser editado depois de gerado.

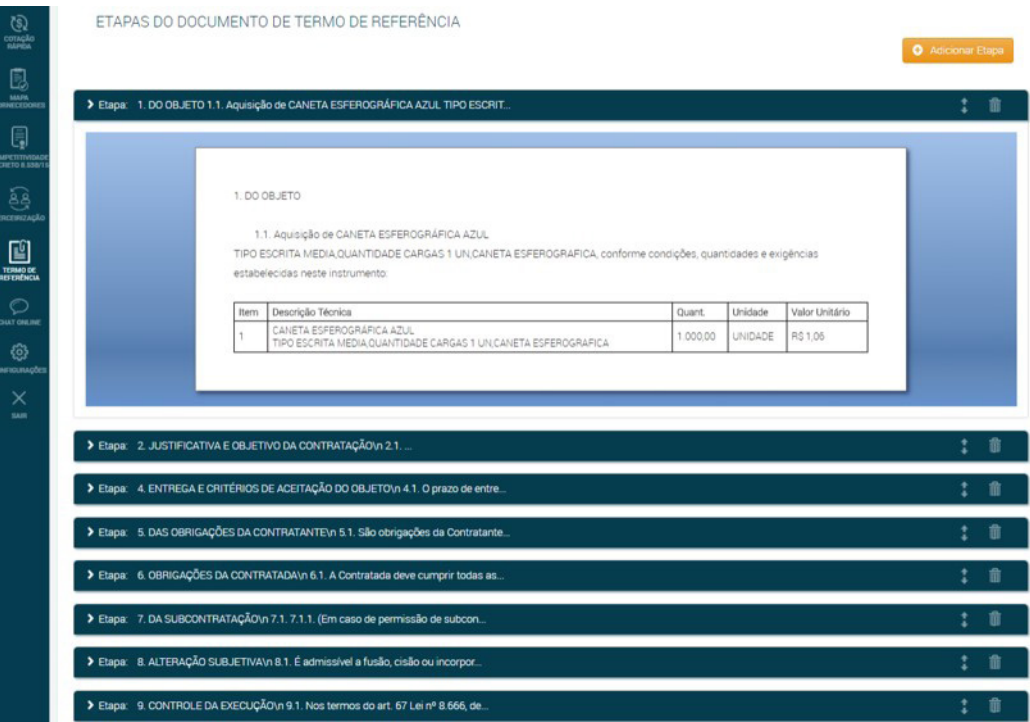

**6.** Opção importar especificação técnica a partir de uma cotação.

Importar Novo Termo de Referência a partir de uma Cotação

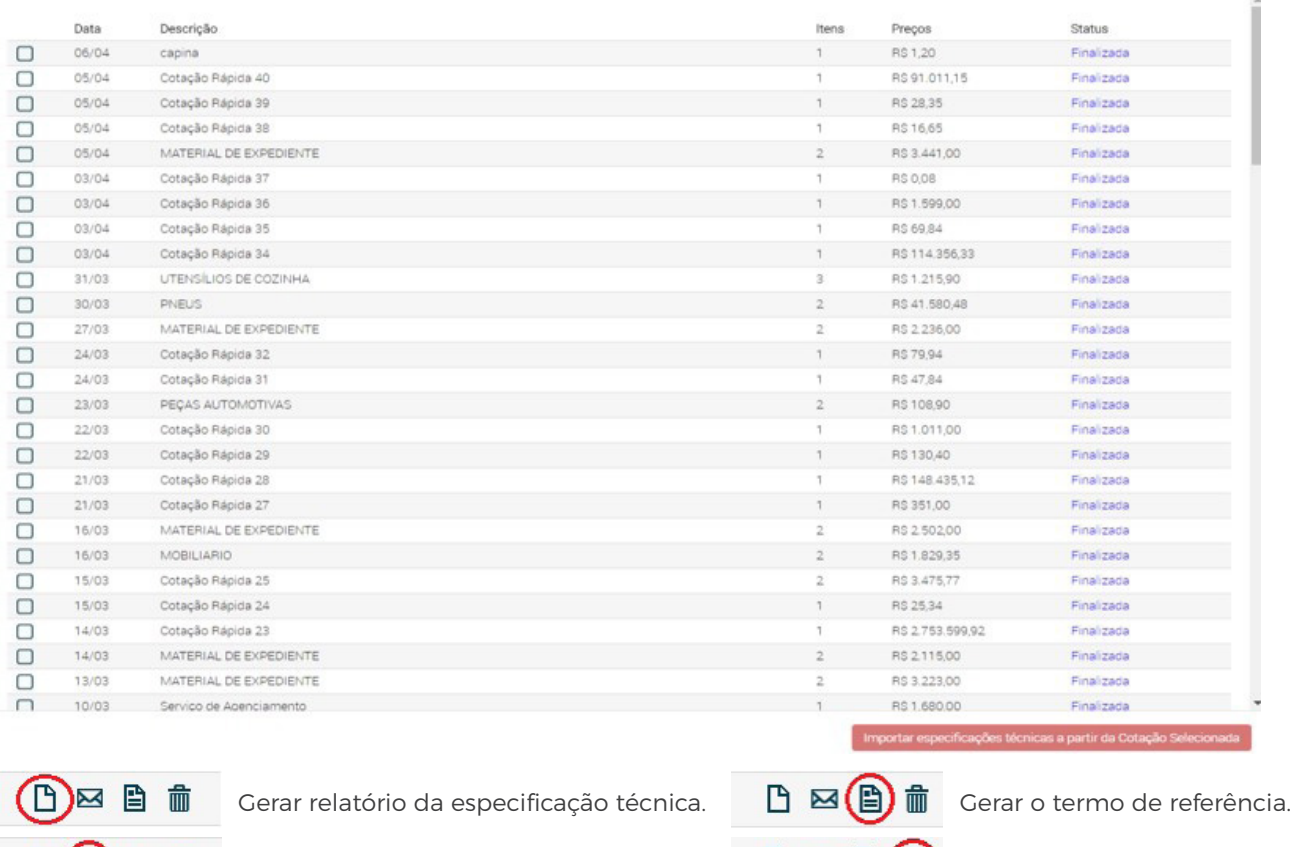

□ (23) 自 亩

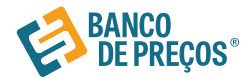

## **BP Fase Interna**

O BP Fase Interna é um módulo desenvolvido para tornar a especificação do objeto uma tarefa simples e rápida.

- ĉ Disponibilize para todos os departamentos, núcleos, coordenadores e servidores da sua Instituição.
- > Acesso ilimitado
- $\triangleright$  Você decide quem pode utilizar (configurável, sem limite de usuário).

## **CONFIGURAÇÕES**

### Identificação

**1.** O primeiro cadastro será da pessoa responsável pelo usuário e senha do Banco de Preços, ela irá receber e-mails de todos os setores com as especificações técnicas dos objetos elaboradas no BP Fase Interna. Insira o documento timbrado da com o logotipo/brasão da sua Instituição.

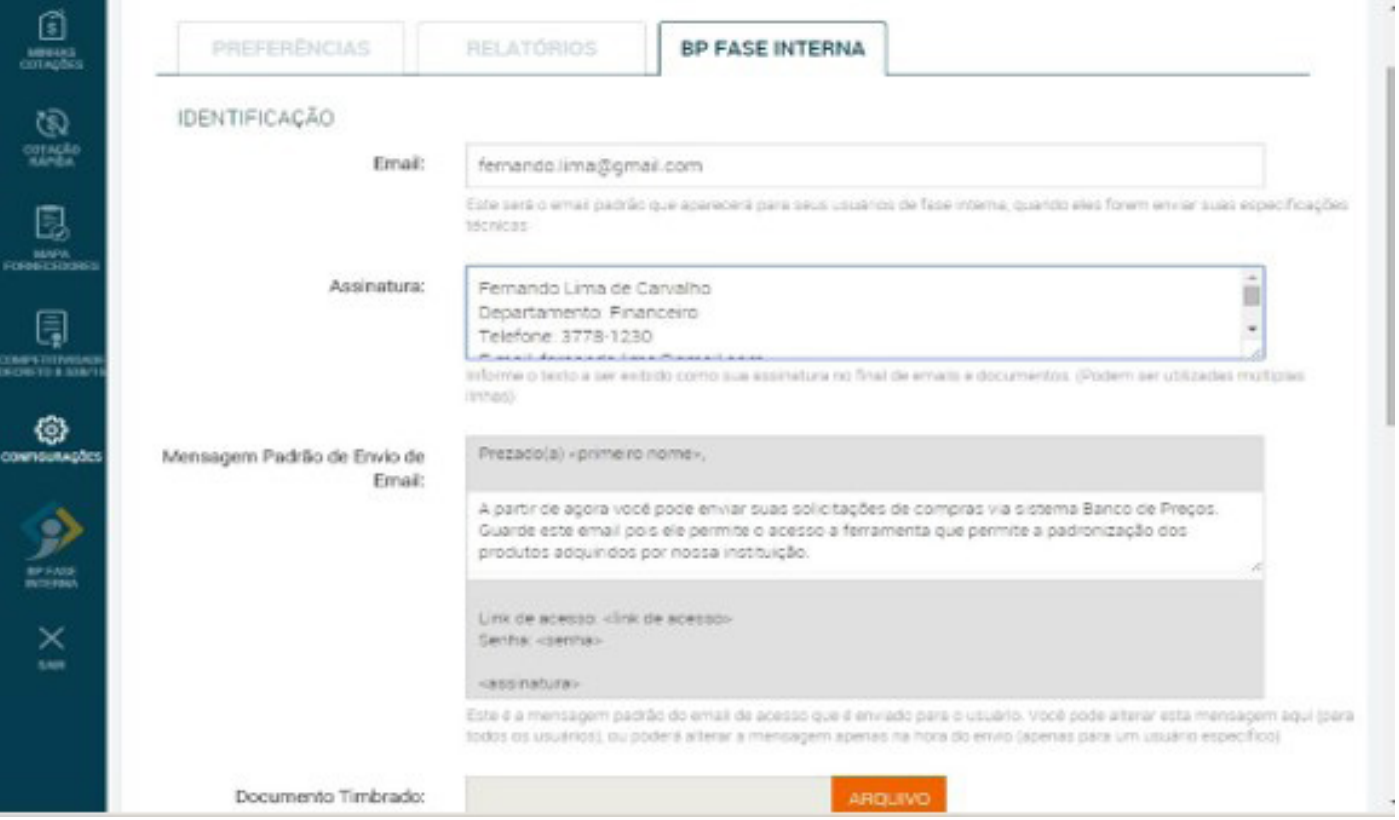

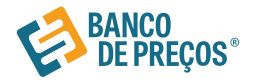

**2.** Novamente o primeiro a se cadastrar é o responsável para começar a criar os outros usuários. Cadastre os usuários podendo ser eles de todos os setores. Envie e-mail clicando no envelope do lado direito, o usuário deve receber o link e senha para acesso ao BP fase Interna.

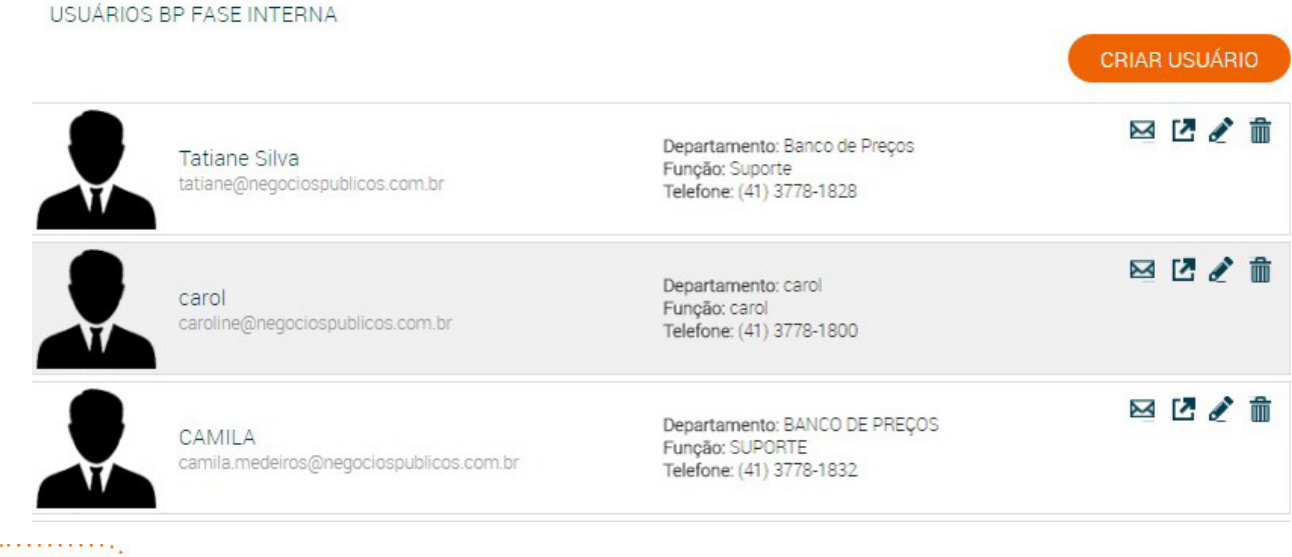

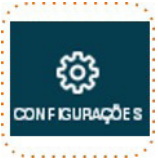

#### Configurações

Opção que determina a aparência do seu Relatório de Cotações Públicas.

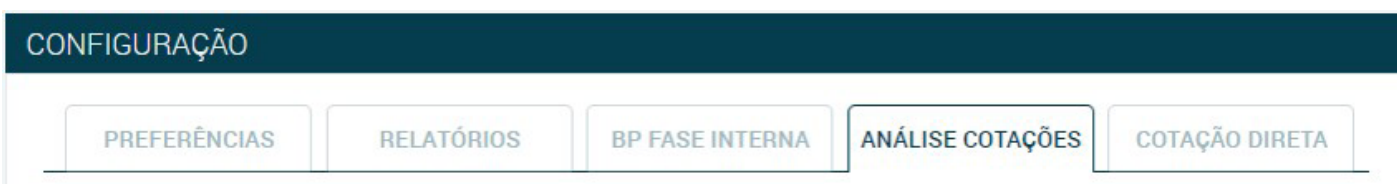

- ĉ **Preferências** a primeira aba do menu "Configurações" pode ser ajustada para que as pesquisas estejam dentro do padrão exigido pelo órgão. Por exemplo, há o preenchimento de fórmula padrão, se o órgão é ou não integrante do SISG, IP's autorizados a acessarem o Banco de Preços e mais.
- ĉ **Relatórios –** a segunda aba permite gerenciar as configurações de relatório, ou seja, há a opção de colocar como padrão informações como contato e endereço de fornecedores. Também há a possibilidade de inserir o logotipo do órgão e informar dados importantes, como: título, responsável e departamento. Ao preencher esse últimos dados, o sistema já permite uma pré-visualização do relatório.
- ĉ **BP- Fase interna** nessa opção das configurações se tem a possibilidade de cadastrar e gerenciar os usuários do BP Fase Interna, funcionalidade do Banco de Preços utilizada para gerar especificações técnicas.
- ĉ **Análise Cotações** a análise de cotação é mais um item de segurança do Banco de Preços, permitindo a conferência entre quantitativos, unidades de medida, regiões pesquisadas, para garantir uma pesquisa mais efetiva e segura. As configurações da análise de cotação são personalizadas, podendo atender 100% os critérios exigidos pelo órgão.
- ĉ **Cotação Direta** essa funcionalidade permite ser configurada as opções de contato com o fornecedor, uma vez que abre a opção de editar um e-mail padrão a ser enviado em todos os contatos de solicitação de cotação.

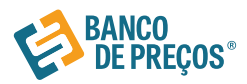

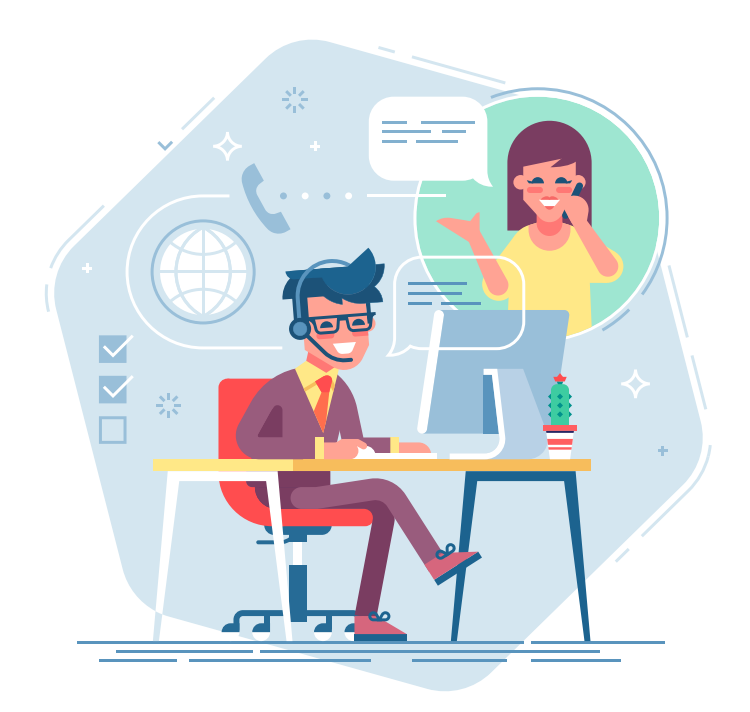

## **PERGUNTAS? SUGESTÕES? RECLAMAÇÕES? SUPORTE? FALE CONOSCO!**

## Atendimento

Segunda a Quinta-feira, das 08h00min as 18h00min

Sexta-feira, das 08h00min as 17h00min

Whatsapp: (41) 98857-4001

## $\Delta$  Alana

Telefone: (41) 3778.1823 E-mail: alana.moraes@negociospublicos.com.br

## $\blacksquare$  Aline

Telefone: (41) 3778.1829 E-mail: aline.lima@negociospublicos.com.br

## **A** Bruna

Telefone: (41) 3778.1819 E-mail: bruna@negociospublicos.com.br

## **A** Isabelle

Telefone: (41) 3778.1820 E-mail: isabelle@negociospublicos.com.br

## **A** Márcio

Telefone: (41) 3778.1821 E-mail: marcio@negociospublicos.com.br

## **A** Mariana

Telefone: (41) 3778.1825 E-mail: mariana@negociospublicos.com.br

## **A** Tatiane

Telefone: (41) 3778.1828 E-mail: tatiane@negociospublicos.com.br

## **A** Thalita

Telefone: (41) 3778.1824 E-mail: thalita@negociospublicos.com.br